# Структура документа «Заказы»

Последние изменения: 2024-03-26

#### Выгружаемый документ «Заказы» состоит их двух частей:

Описательная часть, так называемая шапка документа, в которой содержится данные о курьере-исполнителе, ФИО адресата, его номер телефона, адрес доставки, желаемое время доставки и др.

Поля шапки документа:

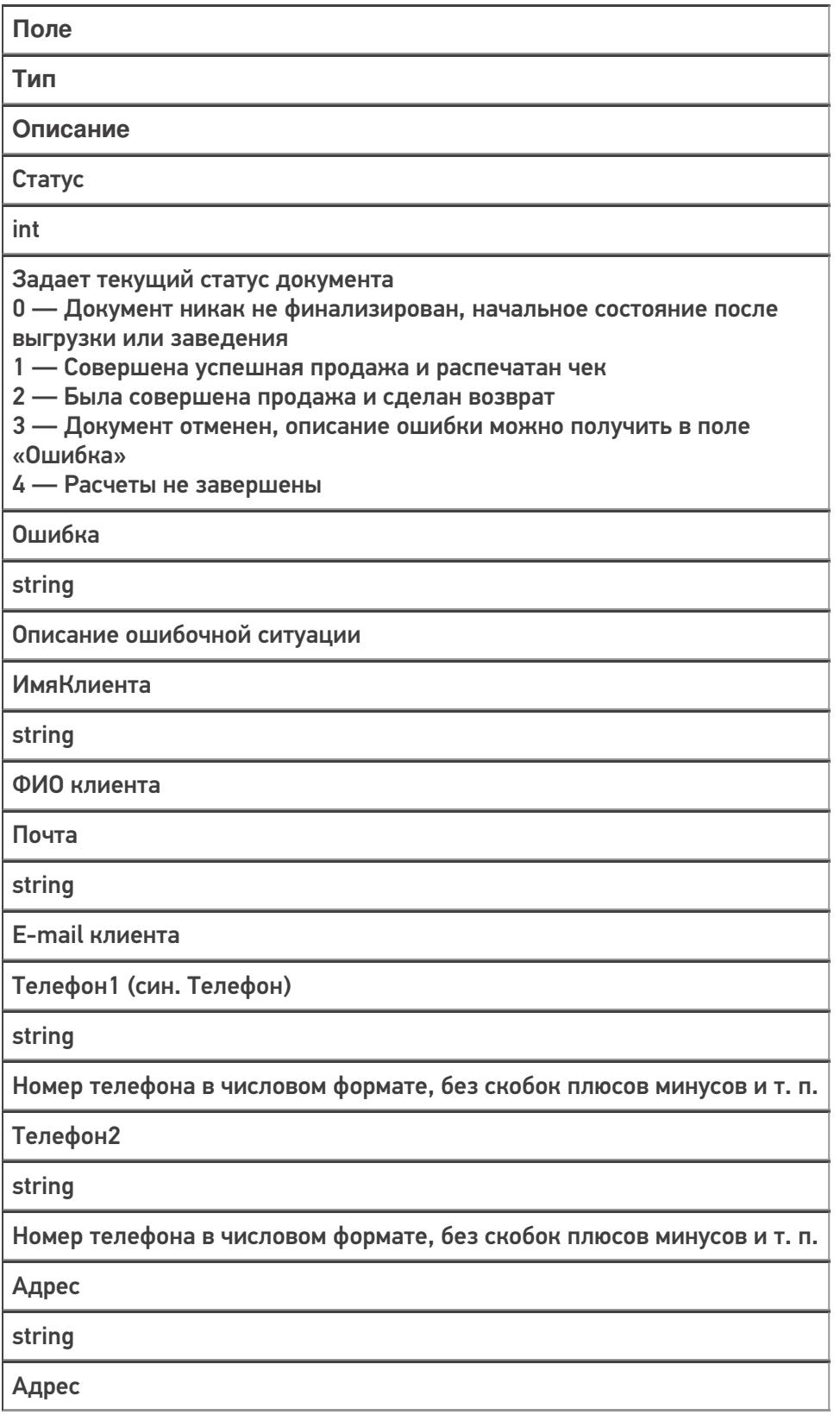

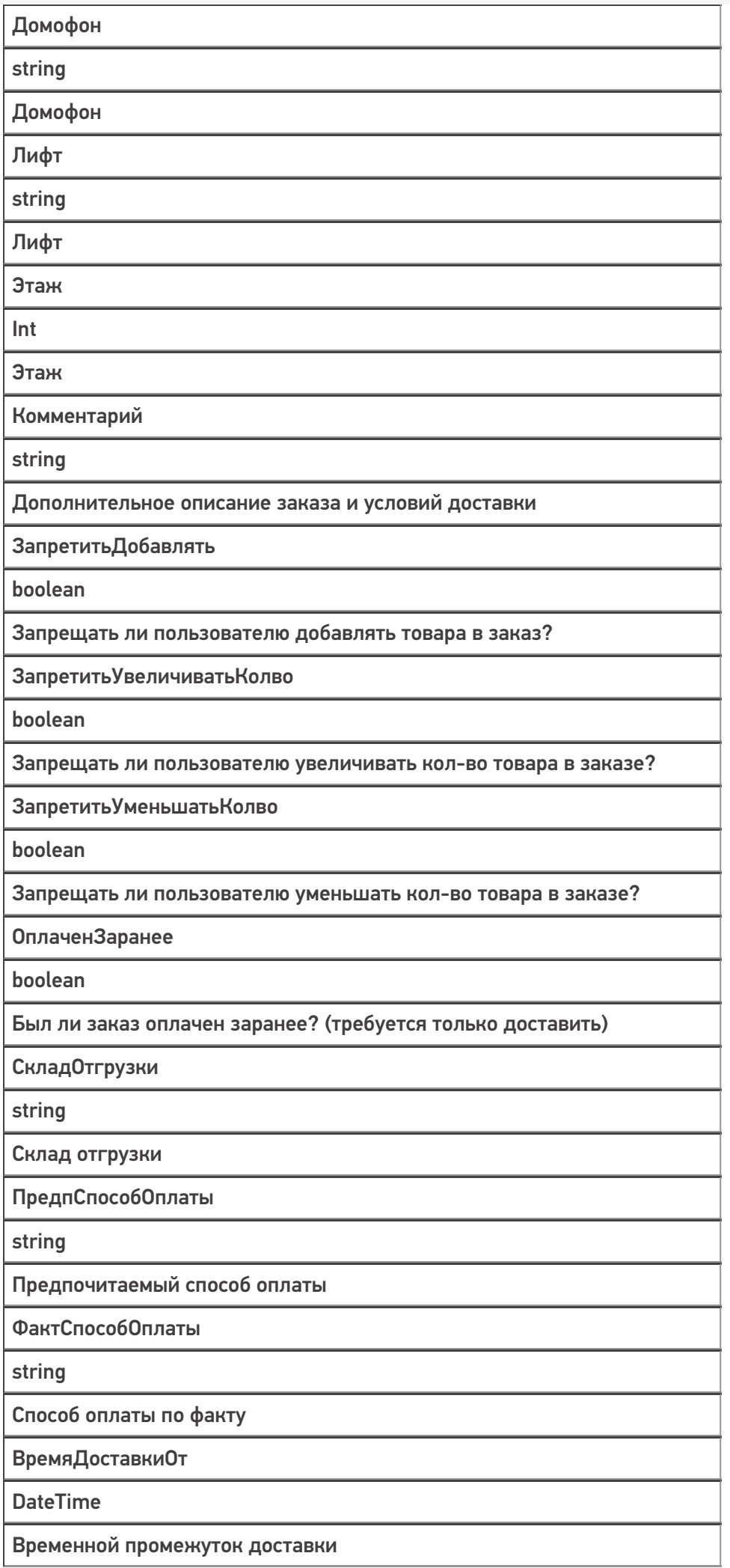

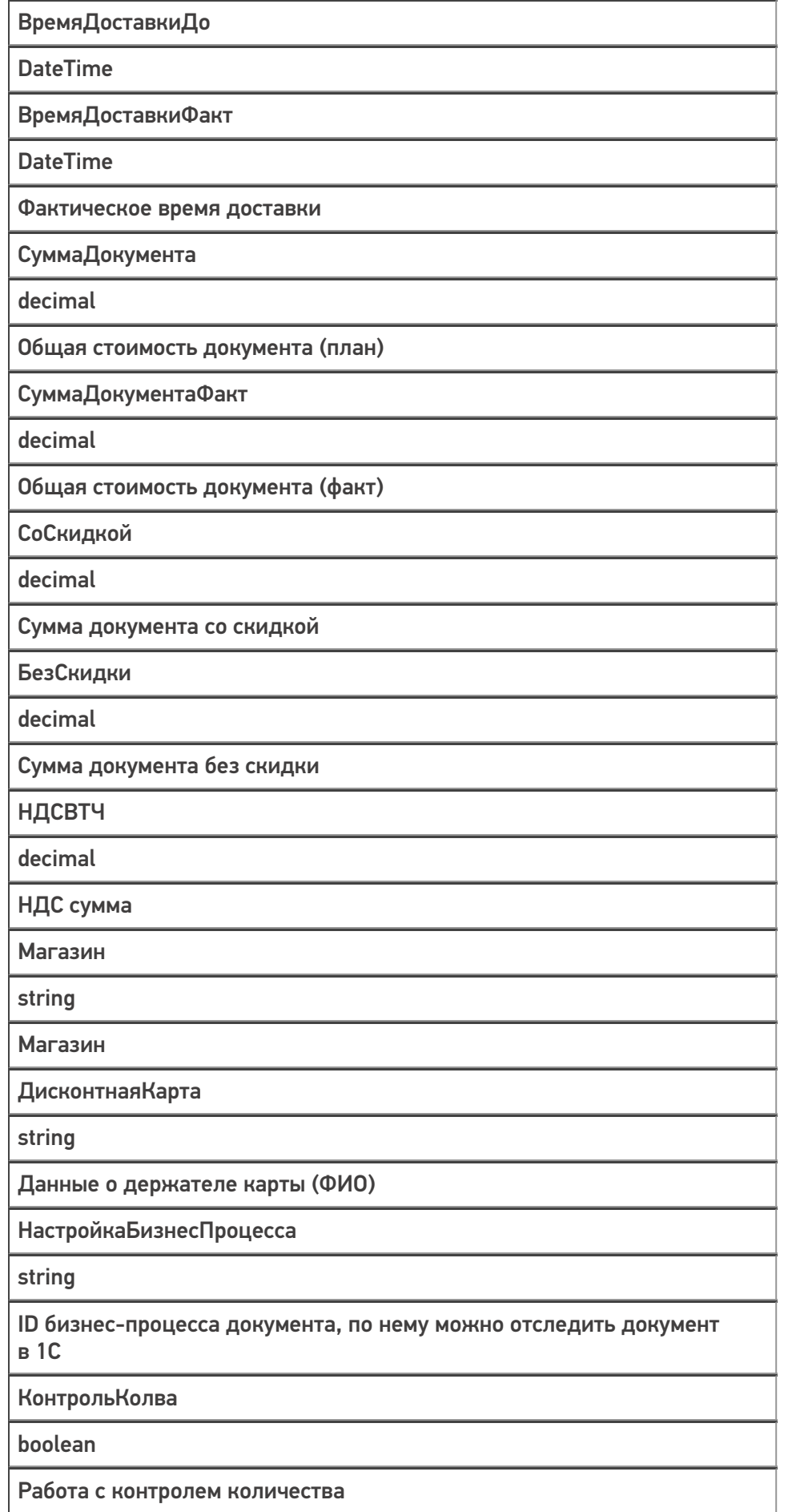

Строки документа: список позиций доставляемых товаров с указанием количества, цены, суммы или процента скидки и т. д.

Поля строк в документе:

**Поле**

**Тип**

**Описание**

**DeclaredQuantity** 

Для выгруженного документа. Содержит плановое количество для продажи

**CurrentQuantity** 

Для документа в статусе 1 и 2. Содержит реально проданное (с учетом возвратов) количество товара

БылОстаток

Decimal

Остаток товара на момент проведения операции из таблицы остатков // вычислимое

Возврат

Decimal

Поле для редактирования возврата. При завершении документа в статусе 2 будет содержать количество товара, возвращенного клиентом. В сумме с CurrentQuantity — исходное количество проданного товара.

ШК (синоним — barcode)

string

Штрихкод товара

СН (sn)

string

Серийный номер товара

Характеристика (descr)

string

Характеристика товара

Серия (serial)

string

Серия товара

Позиция

string

Обозначение коробки/ пакета внутри заказа, если он разбит на позиции

НДС

Integer

налог на добавленную стоимость нет:-1 0%: 0 10%: 10 18%: 18 118%: 118

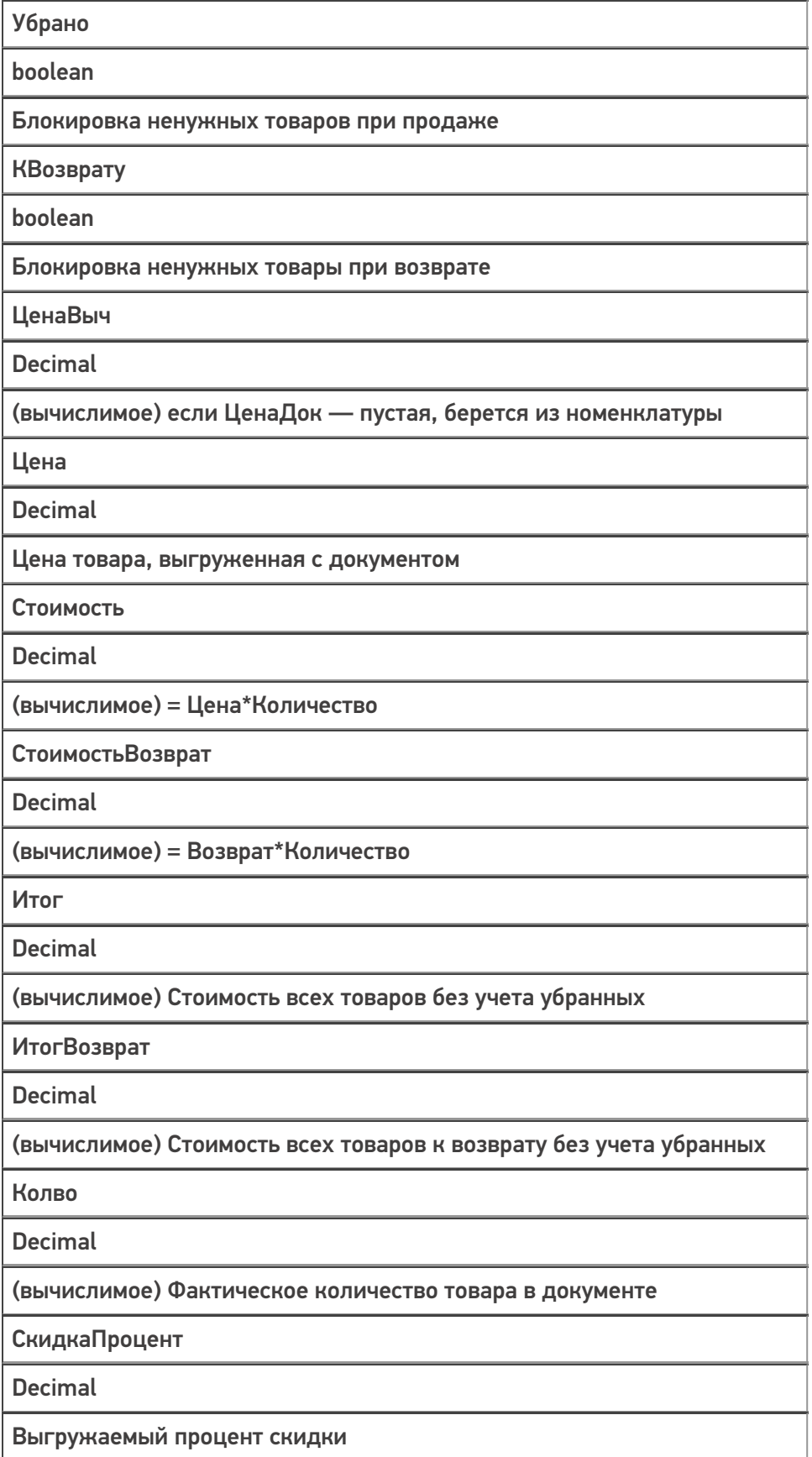

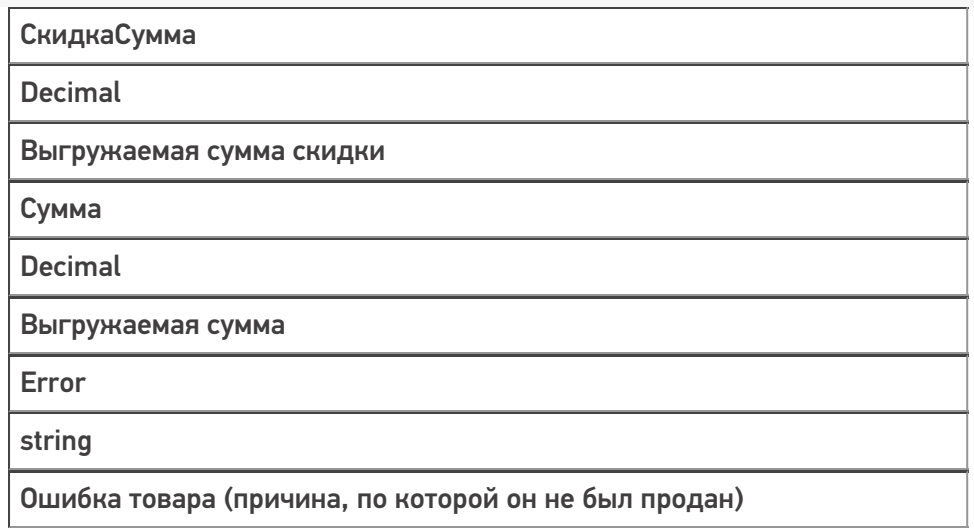

Товары в строках могут быть как из основного справочника номенклатуры, так и персональные только для этого документа.

## Не нашли что искали?

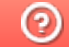

# Как подключиться к базе «Курьера 15» из «1С-Битрикс»

Последние изменения: 2024-03-26

Перед началом работы с модулем необходимо, чтобы **база «Курьера 15» была доступна по внешнему IPадресу.** Для защиты передаваемых данных рекомендуется **использовать безопасное соединение https**.

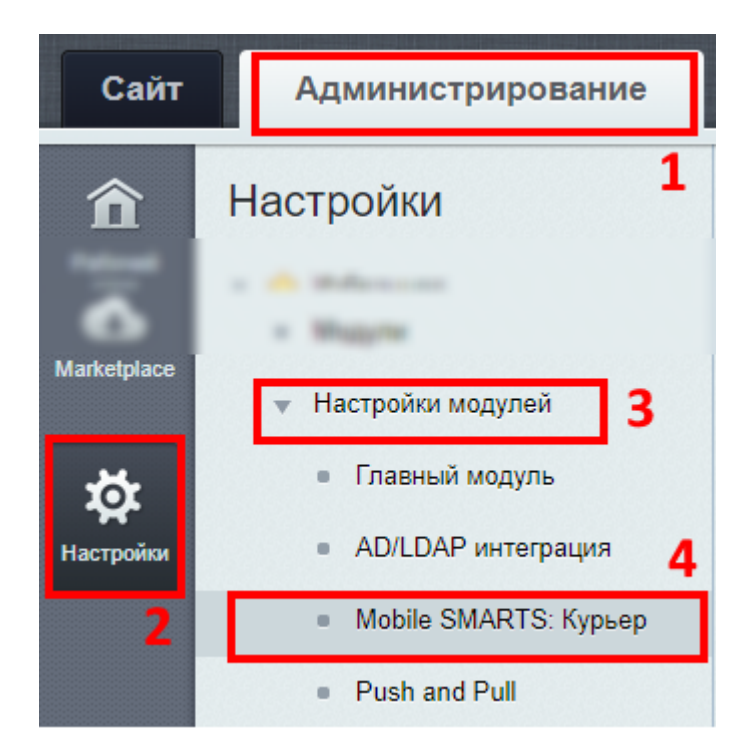

Настройки модуля «Курьер 15»:

- 1. Зайдите в административную часть сайта.
- 2. «Настройки» --> «Настройки продукта»
- 3. Откройте настройки модулей.
- 4. Выберите модуль «Курьер 15».

## Настройки подключения к базе «Курьер 15»

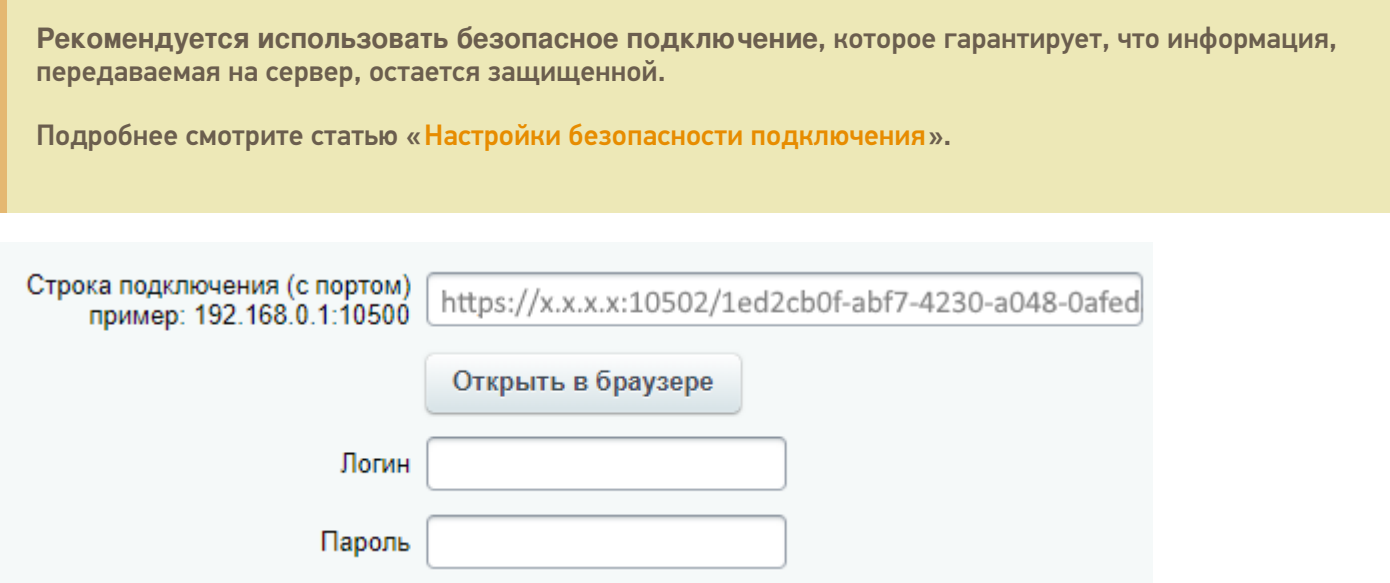

Указать полностью строку подключения к базе, например, httрs://х.х.х.х:10502/1ed2cb0f-abf7-4230-a048-0afed3f2cb58, где **х.х.х.х — внешний IP адрес**.

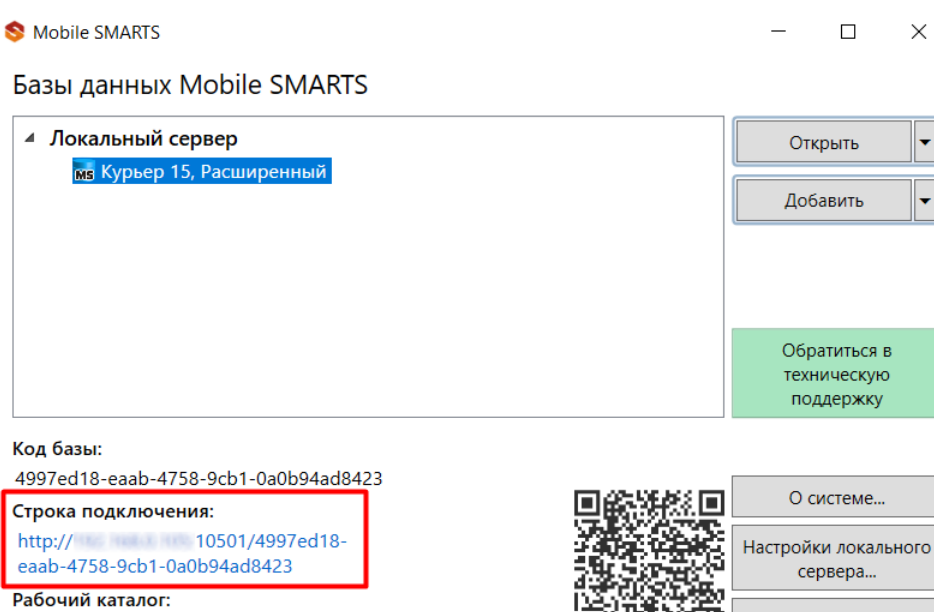

C:\ProgramData\Cleverence\Databases\4997ed18-eaab-4758... av

Вместо строки подключения можно указать адрес сервера Mobile SMARTS и порт базы данных (указывать нужно именно порт базы).

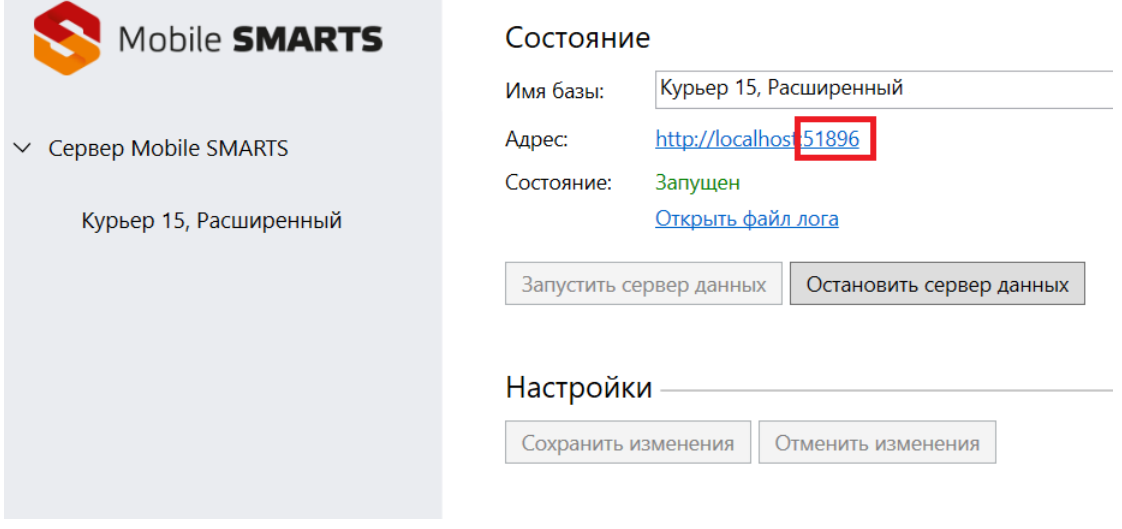

Выход

Укажите логин и пароль пользователя (подробнее смотрите «Настройки безопасности подключения»).

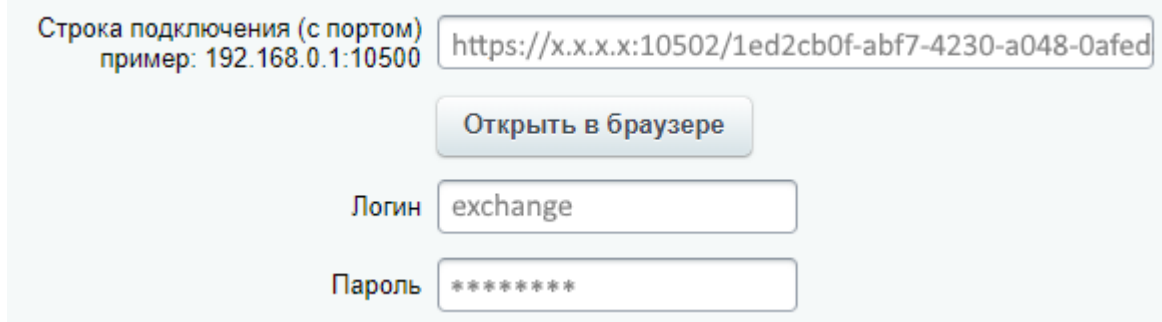

После подключения к базе «Курьера 15» в 1С-Битрикс станут доступны закладки для настройки курьеров, товаров и заказов.

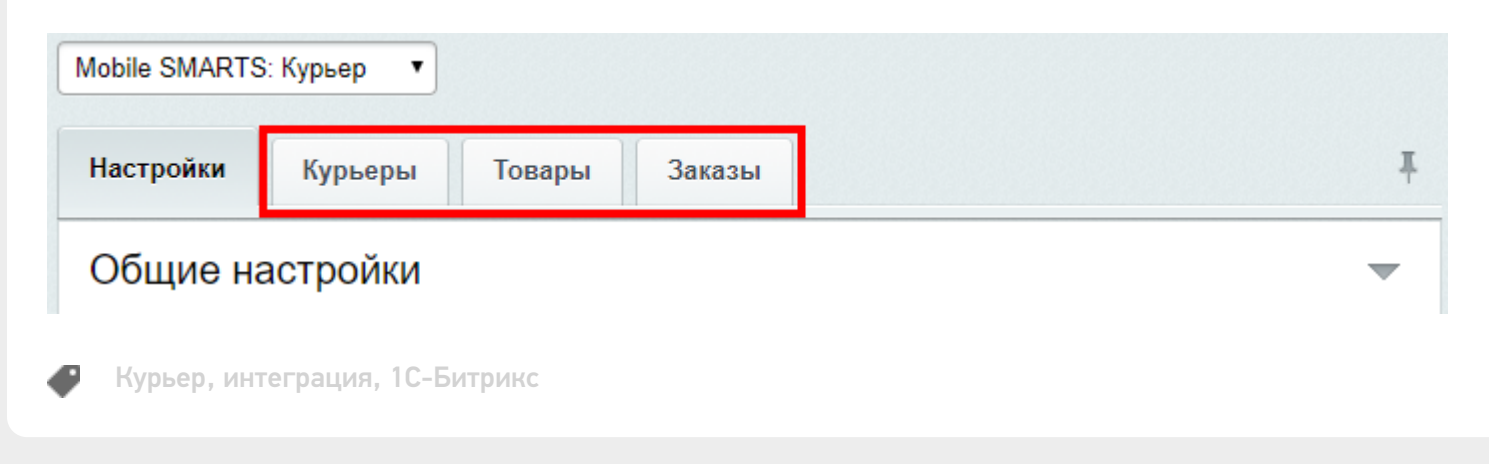

## Не нашли что искали?

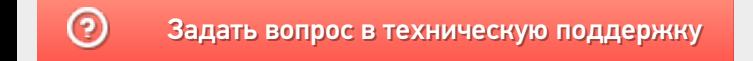

# Настройки безопасности подключения к базе «Курьера 15»

Последние изменения: 2024-03-26

Рекомендуется использовать безопасное соединение https, которое гарантирует, что информация которая передается на сервер остается защищенной.

Для подключения по логину/паролю в настройках базы «Курьера 15» должна быть включена «Аутентификация по пользователю». Пустой пароль не поддерживается.

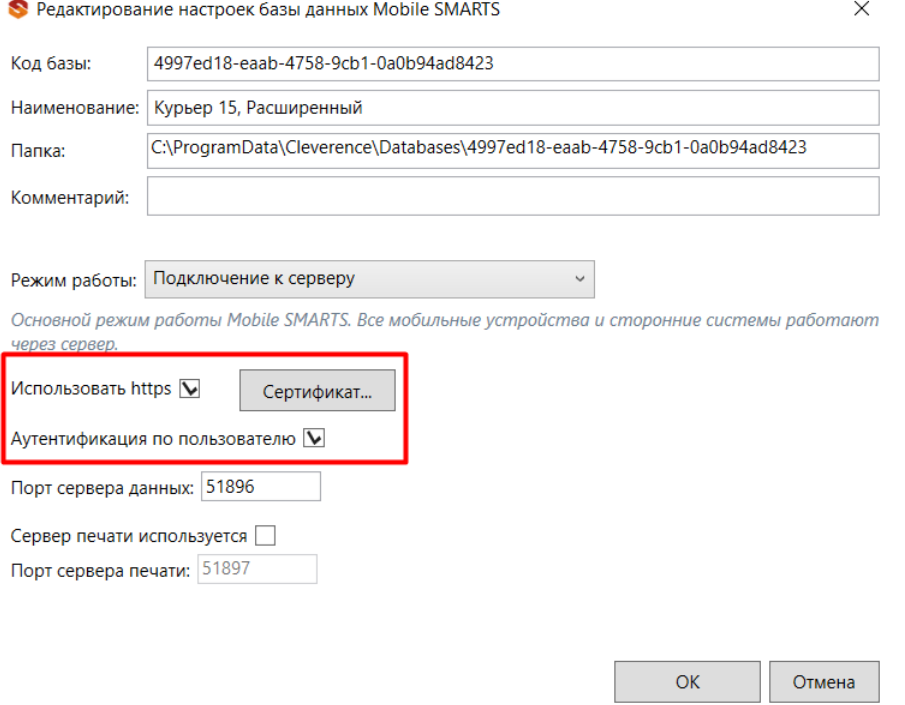

Пользователь для подключения должен обладать правами группы «Мобильный пользователь» или «Администратор», подробнее смотрите статью «Заведение пользователей и групп пользователей».

В базе заранее заведены пользователи с дефолтными паролями:

- **admin** (логин), **admin** (пароль) может использоваться и на мобильном устройстве, и в Битриксе для подключения, и в панели управления Mobile SMARTS.
- **exchange** (логин), **exchange** (пароль) может использоваться только в Битриксе.

**Внимание!** Не забудьте поменять дефолтные пароли. Пароли можно поменять только из панели управления Mobile SMARTS, зайдя в нее под пользователем **admin**.

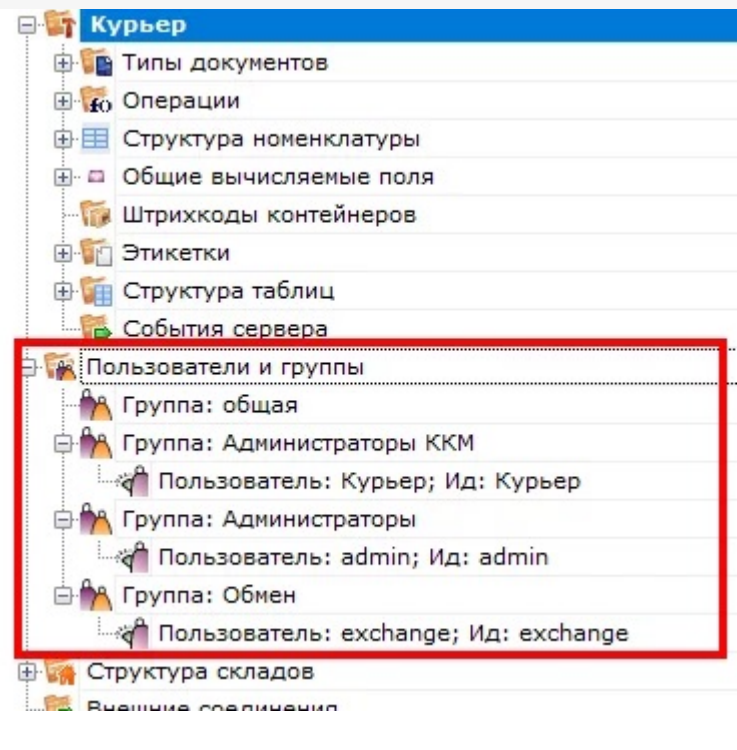

Курьер, интеграция, 1С-Битрикс, безопасность

## Не нашли что искали?

# Вкладка «Курьеры» в «1С-Битрикс»

Последние изменения: 2024-03-26

Вкладка будет доступна только после подключения модуля к базе «Курьера 15» .

На вкладке «Курьеры» настраивается работа со складом и курьерами.

Если склад один, то курьеры (пользователи ТСД) будут подгружены с сервера Mobile SMARTS из списка группы «Общая».

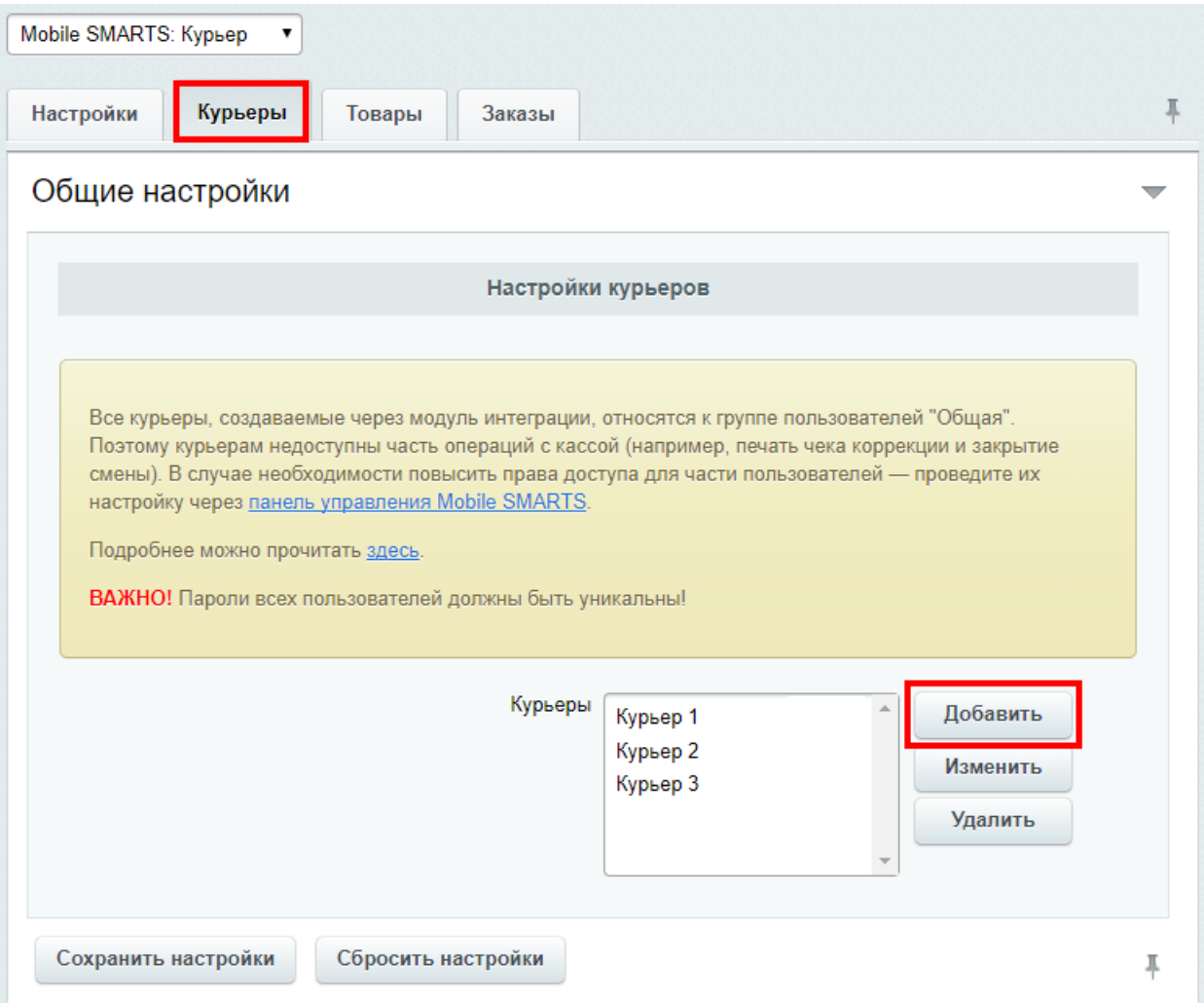

Модуль интеграции с «Курьером 15» поддерживает одновременную работу только с одним складом. К указанному складу будут автоматически привязаны создаваемые через настройки модуля курьеры и переданные через форму отправки заказы.

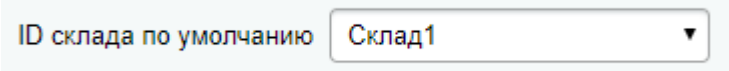

Если склад всего один, то форма выбора склада не отображается.

Кроме подгруженных курьеров с сервера Mobile SMARTS можно создавать пользователя прямо в модуле.

При добавлении необходимо указать имя курьера и штрихкод (пароль пользователя при входе на ТСД), сохранить и закрыть вкладку добавления курьера.

## Добавление курьера

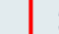

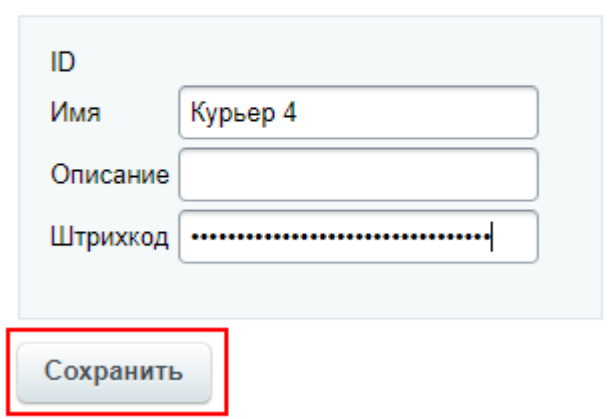

После сохранения настроек курьер будет загружен на сервер Mobile SMARTS.

Все курьеры, создаваемые через модуль интеграции, относятся к группе пользователей «Общая». Поэтому курьерам недоступны часть операций с кассой (например, печать чека коррекции и закрытие смены). В случае необходимости повысить права доступа для части пользователей - проведите их настройку через панель управления Mobile SMARTS.

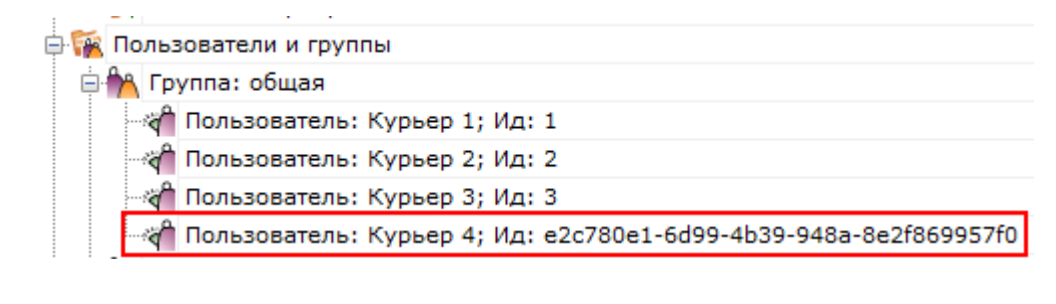

Курьер, интеграция, 1С-Битрикс

Не нашли что искали?

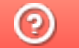

# Вкладка «Товары» в «1С-Битрикс»

Последние изменения: 2024-03-26

Вкладка «Товары» будет доступна только после подключения модуля к базе «Курьера 15» .

Здесь задаются соответствия полей товаров на сайте (интернет-магазине) и в базе «Курьера 15».

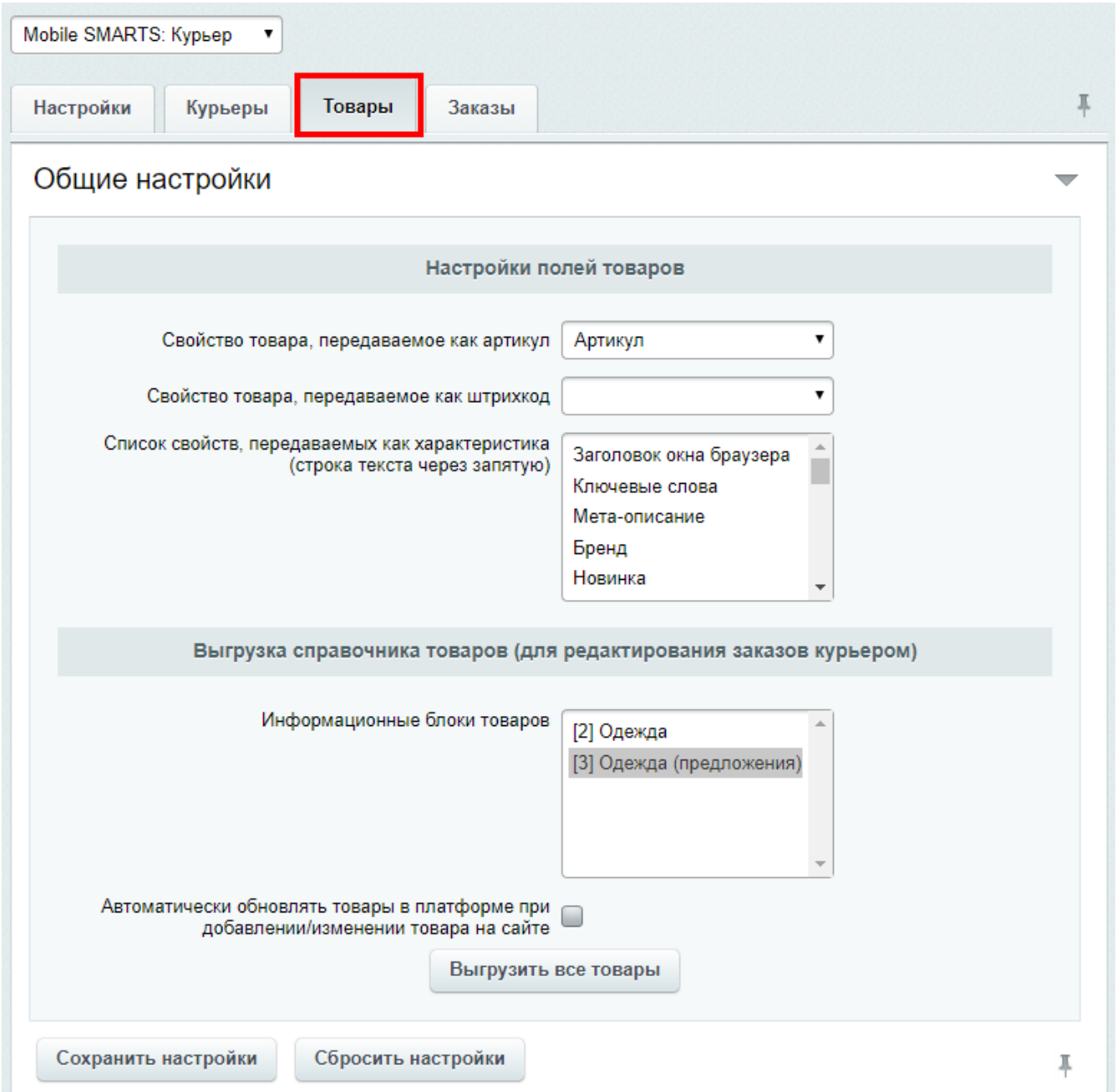

## Соответствия полей товаров Mobile SMARTS и 1С-Битрикс

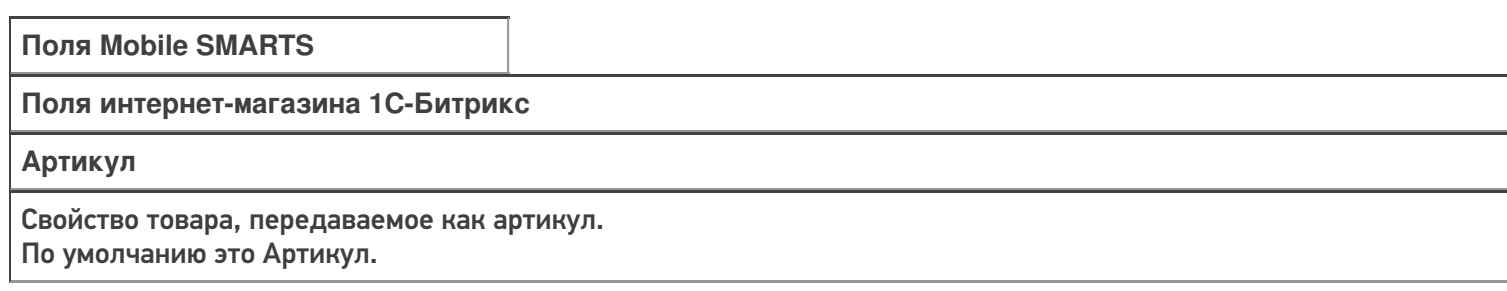

**Штрихкод**

Свойство товара, передаваемое как штрихкод.

По умолчанию не заполнено (не все интернет-магазины используют свойство штрихкод в 1С-Битриксе). Если в интернет-магазине используются штрихкоды, то необходимо выбрать это свойство в выпадающем списке.

#### **Характеристика**

Список свойств, передаваемых как характеристика.

По умолчанию это цвет и размер.

В зависимости от товара интернет-магазин использует разные свойства, необходимо выбрать свойства в выпадающ списке, которые должны выгружаться в Mobile SMARTS, можно выбрать несколько.

#### Выгрузка справочника товаров (для редактирования заказов курьером)

Выгрузка всего справочника товаров необходима только в том случае, если курьеры могут вести «продажу с колёс», то есть сами создавать новые заказы, добавлять в них новые позиции товара и осуществлять продажу. Для выгрузки справочника из 1С-Битрикса в Mobile SMARTS нажмите на кнопку «Выгрузить все товары».

Если такой режим работы не используется, и курьеры просто выполняют назначенные им доставки, то выгрузка всего справочника НЕ ТРЕБУЕТСЯ!

Перед выгрузкой необходимо указать какие инфоблоки товаров следует выгрузить. Если на сайте в корзину можно добавить только торговые предложение, то выгрузка товаров — родителей торговых предложений не требуется, так как в таком случае на мобильном терминале их можно будет добавить в корзину заказа, а на сайте — нет.

Если требуется автоматически обновлять товары в платформе при добавлении/изменении товара на сайте, проставьте галку.

В выгруженных заказах никакие данные о товарах не изменятся, даже если они поменялись на сайте. Обновленные данные будут применяться только к вновь созданным позициям товара, после того, как произошел обмен данными между Mobile SMARTS и ТСД. Например, если покупатель решил что-то докупить (товар, которого не было в начальном заказе) прямо у курьера в том же заказе или курьер создал на ТСД новый заказ.

Перед запуском выгрузки товаров, сохраните настройки модуля.

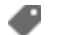

Курьер, интеграция, 1С-Битрикс

#### Не нашли что искали?

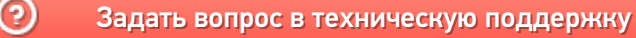

# Вкладка «Заказы» в «1С-Битрикс»

Последние изменения: 2024-03-26

Вкладка «Заказы» будет доступна только после подключения модуля к базе «Курьера 15» .

Для начала работы с модулем нужно настроить поля заказа, которые будут выгружаться на ТСД с документом «Заказ».

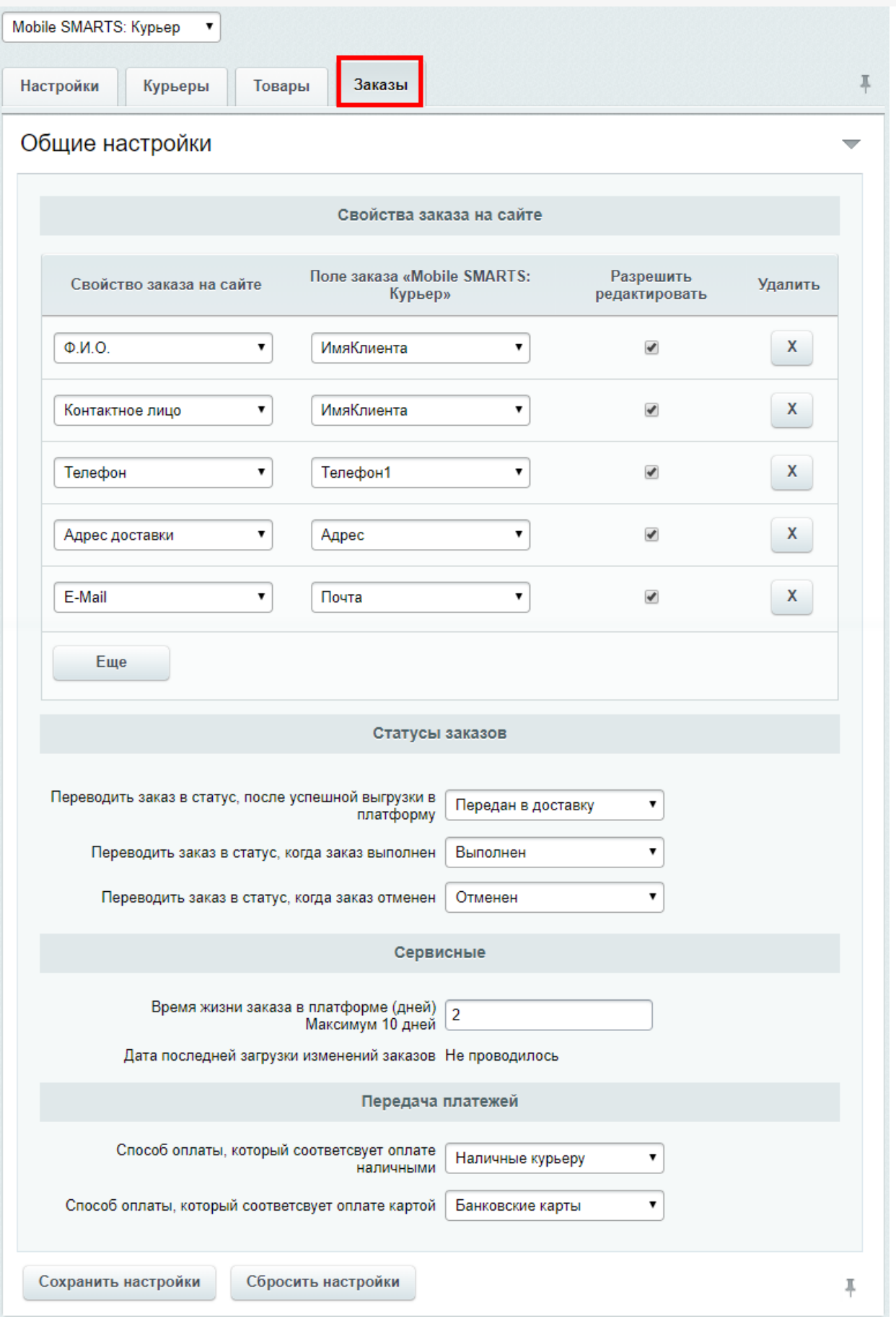

## Свойства заказа на сайте

Обязательно нужно указать адрес доставки и контактные данные, которые будут выгружаться с сайта в Mobile SMARTS. Чтобы при работе на ТСД курьер знал, куда доставлять заказ и как связаться с заказчиком.

Для этого необходимо сопоставить свойства заказа на сайте с полями заказа в «Курьере». По умолчанию основные поля уже настроены, при необходимости можно изменить или удалить существующие или добавить для выгрузки другие поля. Поля отмеченные галочкой можно будет редактировать прямо на ТСД.

Если в заказах «Курьера 15» вами используются поля, которые ничему не соответствуют в «1С-Битриксе», то просто выберите это поле «Курьер», а поле «1С-Битрикс» оставьте пустым. Для таких полей можно поставить галочку «Разрешено редактировать», чтобы оператор на сайте мог вручную указать значение поля при отправке заказа курьерам

## Статусы заказов

В момент вручения заказа покупателю, курьер может изменить состав заказа, установить отмену/выполнение заказа. При выгрузке с мобильного терминала данных о заказе в платформу, автоматически производится синхронизация данных заказа с сайтом.

В данном разделе настроек возможно указать в какой статус переводить заказ на сайте в случае отмены/выполнения заказа курьером, если изменение статуса не требуется, оставьте настройку пустой.

## Сервисные

Для загрузки на сайт изменений в заказах, используйте в списке заказов кнопку «Курьер загрузить выполненные заказы». При загрузке заказа из платформы проверятся какое количество дней не изменялся заказ, если это количество превышает установленное в настройке число, то заказ из платформы удаляется. Пока он не будет удален из платформы, при запуске загрузки изменений на сайт, будет проверяться наличие изменений в заказе и их загрузка. Данный функционал предусматривает возможность изменения заказа курьером на мобильном терминале после его выполнения и завершения расчетов с покупателем. Если курьеру нет необходимости предоставлять возможность изменять завершенный заказ, то установите настройку хранения заказа в платформе в 0.

## Передача платежей

В процессе загрузки заказов на сайт, модуль получает из платформы оплаты по заказу. Предусмотрено два варианта оплаты на мобильном терминале: наличными и картой. Для каждого из этих способов необходимо указать какой способ оплаты соответствует им на сайте.

Если настройки данного раздела не будет заполнена, то оплаты в заказы передаваться не будут. Это ограничение наложено архитектурой Битрикс.

Курьер, интеграция, 1С-Битрикс

#### Не нашли что искали?

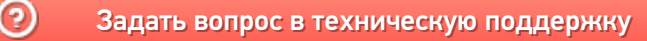

# Выгрузка документов из «1С:Предприятие» на мобильное устройство в «Курьер 15»

Последние изменения: 2024-03-26

Для выгрузки документов (заказов) из «1С: Предприятия» на мобильное устройство используйте обработку 1С, идущую в комплекте поставки «Курьер».

Запуск обработки осуществляется через кнопку «Открыть базу 1С» в главном окне приложения «Курьер».

Для осуществления выгрузки документов (заказов) из 1С на мобильное устройство используйте кнопку «Обмен документами» в обработке 1С.

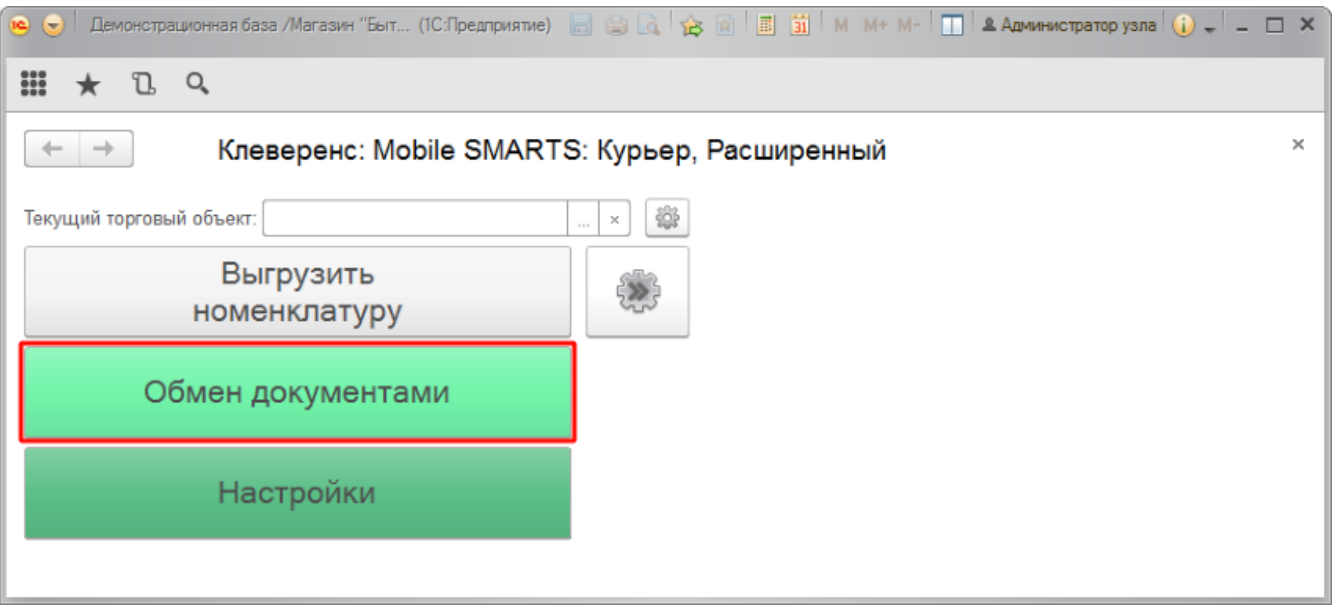

Для выгрузки выбранных документов на мобильное устройство используйте кнопки выгрузки. Отфильтровать выгружаемые документы по типу возможно с помощью кнопки «Типы документов…».

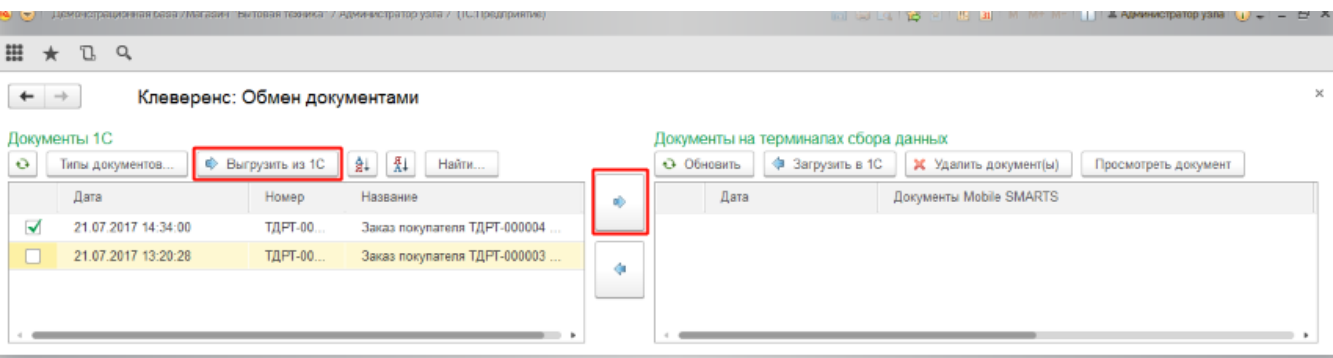

Выгруженные документы появятся в правой панели окна выгрузки.

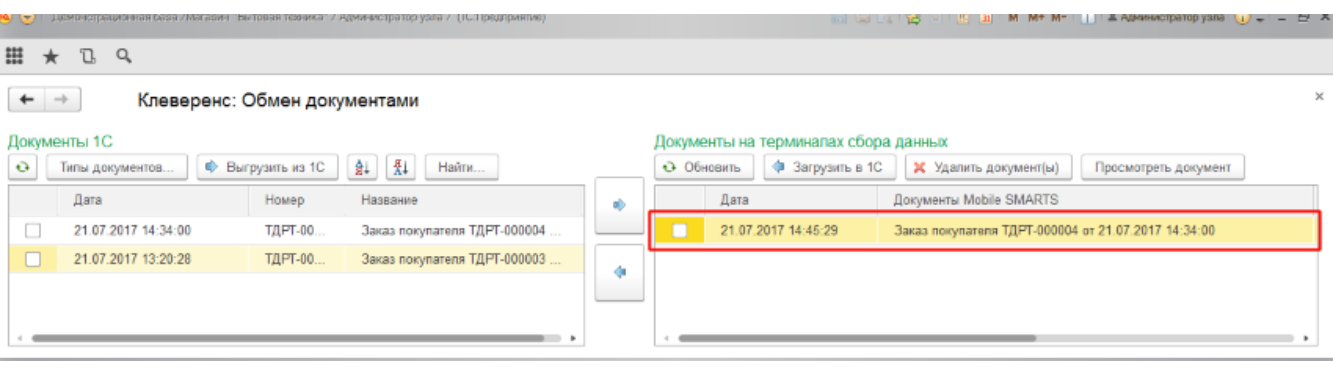

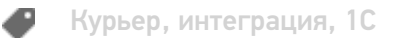

## Не нашли что искали?

# Загрузка документов в «1С:Предприятие» с мобильного устройства из «Курьера 15»

Последние изменения: 2024-03-26

После запуска обработки она автоматически проверит подключение сервера (в батч режиме ТСД должен быть подключен проводом) и покажет список документов на нем. Также этот список можно получить вручную, по нажатию кнопки «Обновить».

Завершенные документы (как выгруженные, так и созданные непосредственно на мобильном устройстве) попадают на сервер Mobile SMARTS, загрузка документов в 1С выполняется с сервера.

При использовании варианта связи «Прямая связь с ТСД» загрузка выполняется напрямую с ТСД, подключаемого через ActiveSync или «Центр мобильных устройств».

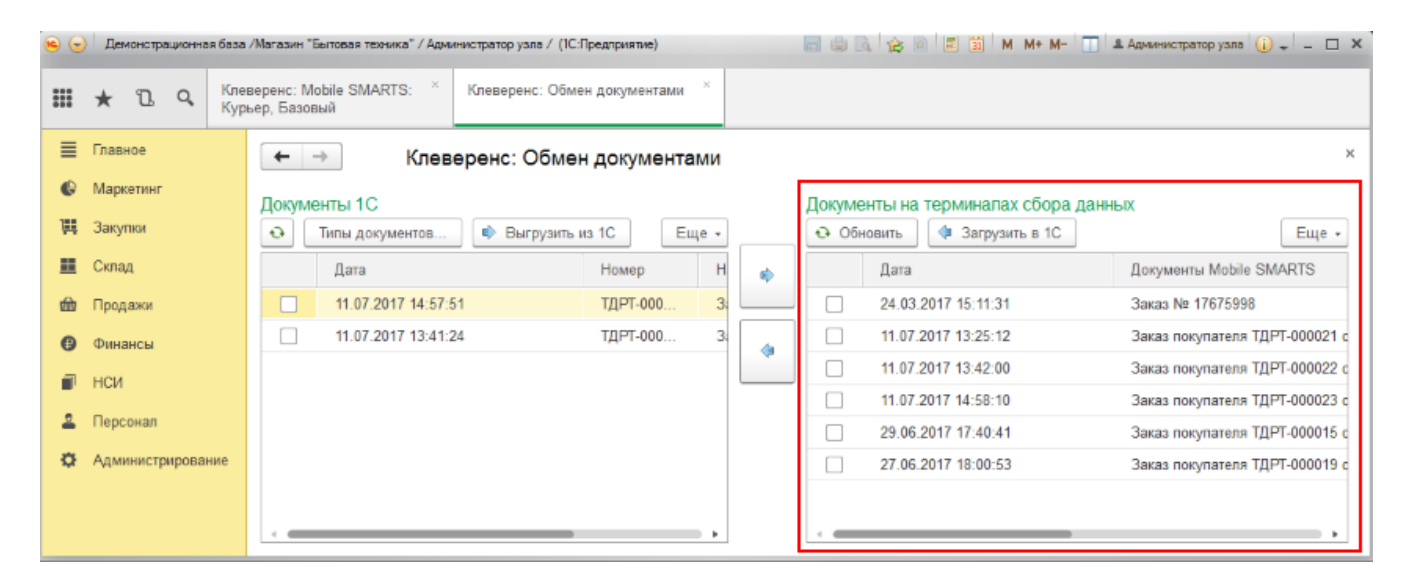

Данные в 1С заполнятся автоматически на основе документа загруженного с мобильного устройства.

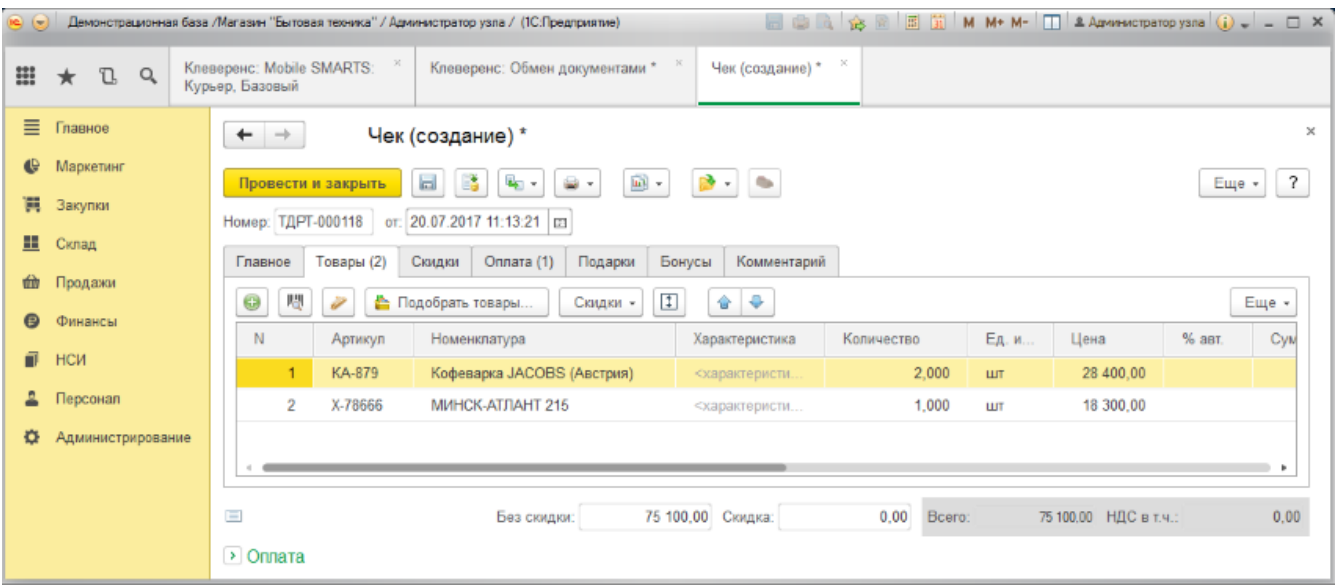

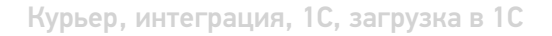

## Не нашли что искали?

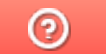

# Выгрузка справочника номенклатуры из «1С:Предприятие» в «Курьер 15»

Последние изменения: 2024-03-26

При выгрузке заказов из «1С: Предприятия» на мобильное устройство происходит и частичная выгрузка номенклатуры, только по товарным позициям выгружаемого заказа, но эта номенклатура не может быть использована для создания других заказов непосредственно на мобильном устройстве.

Отдельно справочник номенклатуры можно не выгружать на мобильное устройство. Номенклатура может быть выгружена вместе с документом.

Выгрузка полного справочника номенклатуры позволяет курьеру создавать новые заказы на своем мобильном устройстве.

Для выгрузки справочника номенклатуры используйте обработку 1С идущую в комплекте поставки «Курьера 15».

Запуск обработки осуществляется через кнопку «Открыть базу 1С».

Начало работы

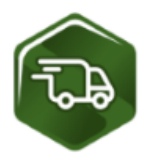

# Mobile SMARTS: Курьер, Расширенный, v.1.0.0.12

База данных «Mobile SMARTS: Курьер, Расширенный» подробнее о базе

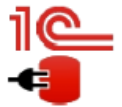

Конфигурация: Розница, редакция 2.2 v.2.2.5.21 Версия 1С: 8.3.9.1850 Папка/Адрес базы: File="D:\1СРозница22";

Открыть базу 1С... Настройки подключения...

Папка с обработками 1С: CAProgramData\Cleverence\Базы Mobile SMARTS\Mobile SMARTS Курьер, Расширенный\Обработки 1С

Используйте кнопку «Выгрузить номенклатуру».

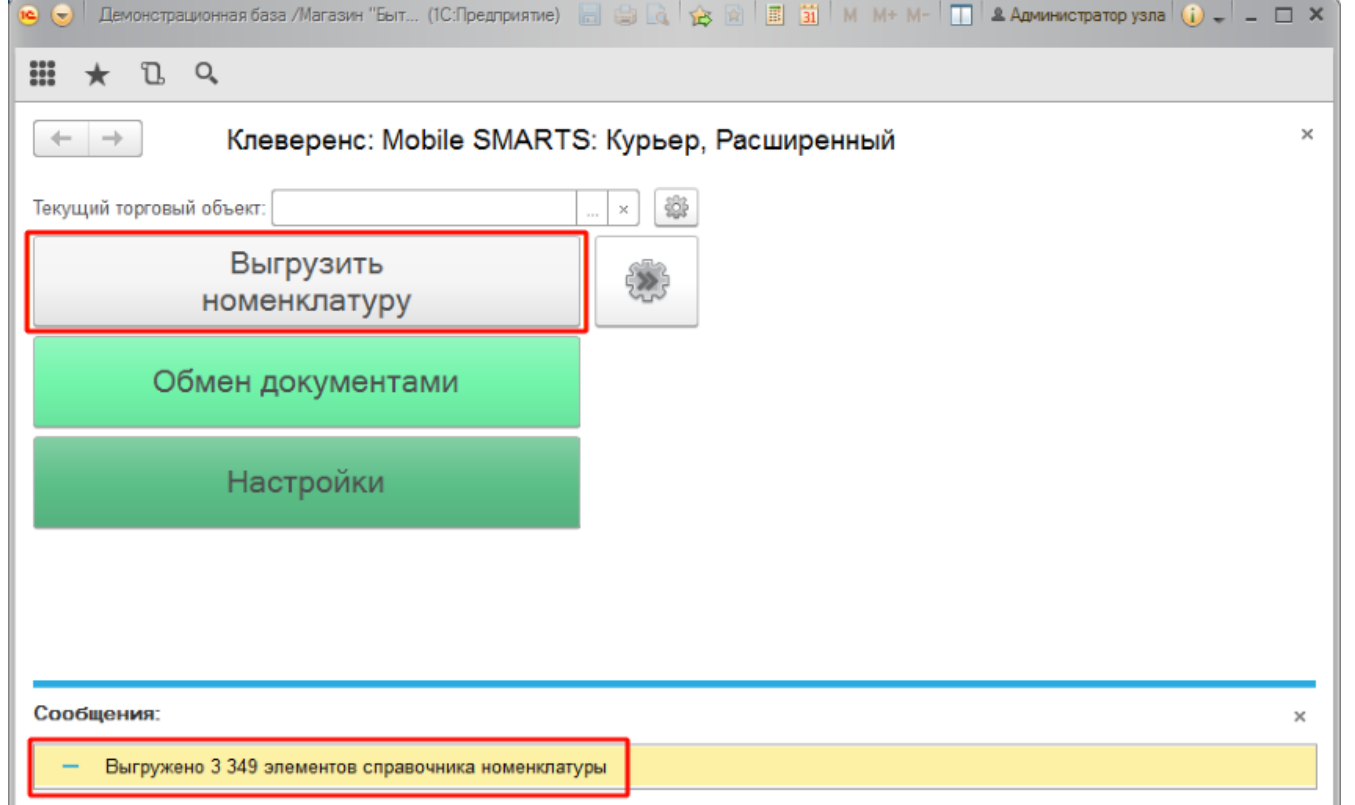

По результатам работы в нижней части окна обработки будет выведен отчет по произведенной выгрузке.

Курьер, интеграция, 1С

## Не нашли что искали?

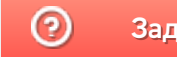

# Загрузка заказа с полной отменой продажи из «Курьера 15» в «1С:Предприятие»

Последние изменения: 2024-03-26

После того, как завершили работу с документом на мобильном устройстве он попадет на сервер, откуда его можно загрузить в 1С.

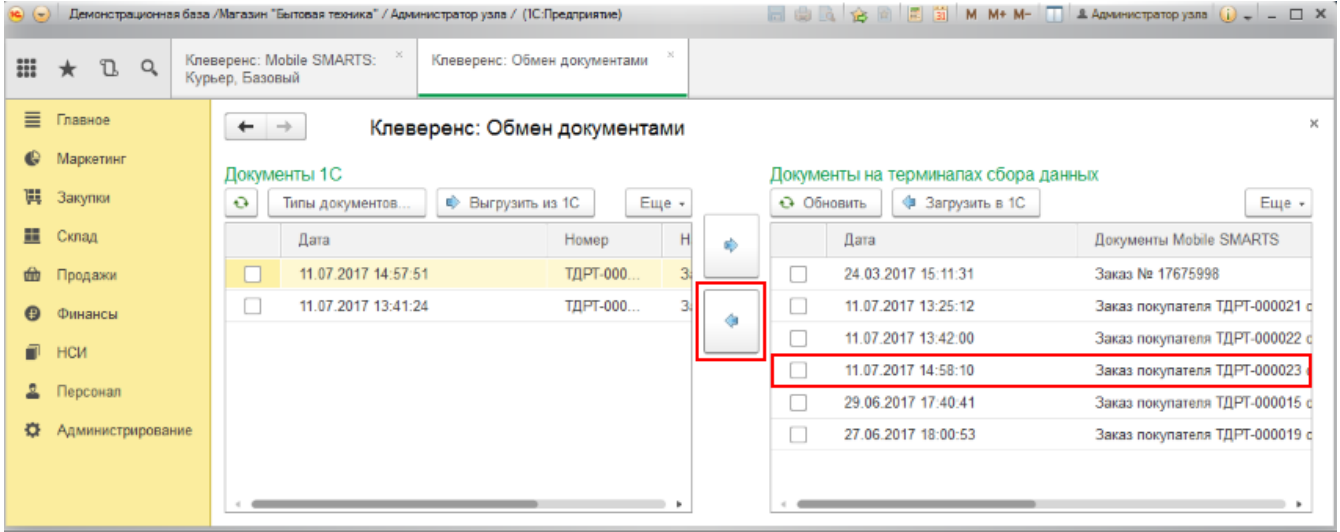

Документ загруженный в 1С с отменой продажи будет иметь статус «Закрыт». Данные в 1С заполнятся автоматически на основе документа загруженного с мобильного устройства. После того как загруженный документ открыли его надо «Провести и закрыть».

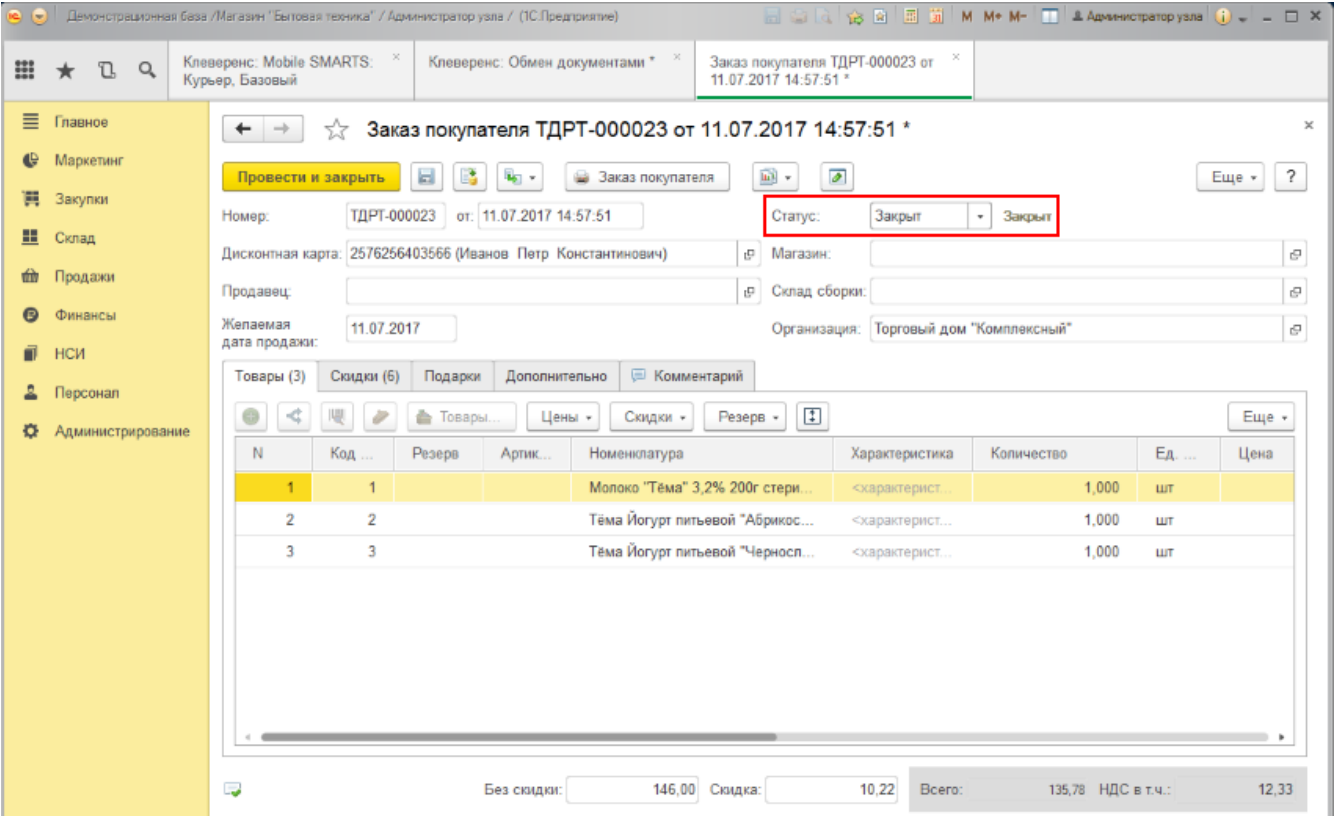

## Не нашли что искали?

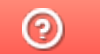

# Подключение и настройка «Курьера 15» в «1С:Предприятие»

Последние изменения: 2024-03-26

Настройка интеграции с «1С: Предприятие» осуществляется с помощью обработки 1С, идущей в комплекте поставки «Курьера 15».

Для выполнения необходимых настроек необходимо запустить обработку, далее использовать кнопку «Настройки», расположенную в главном окне обработки 1С.

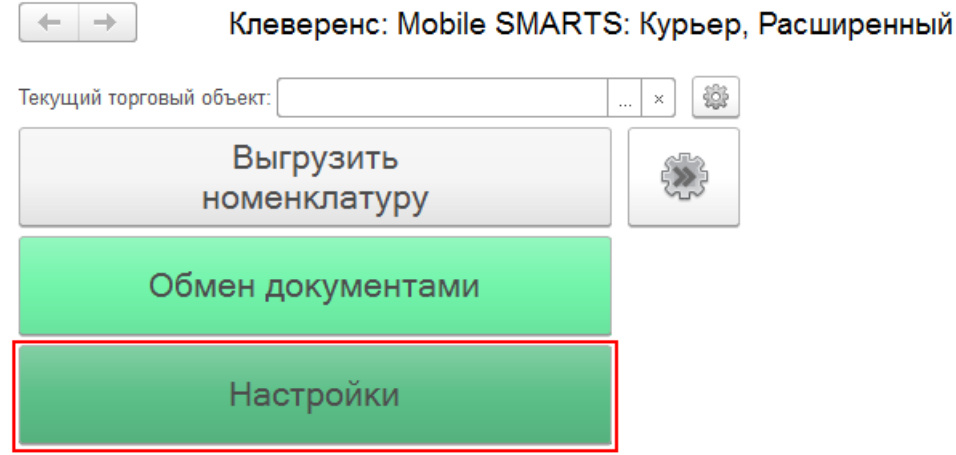

В открывшейся оснастке есть возможность произвести все необходимые настройки.

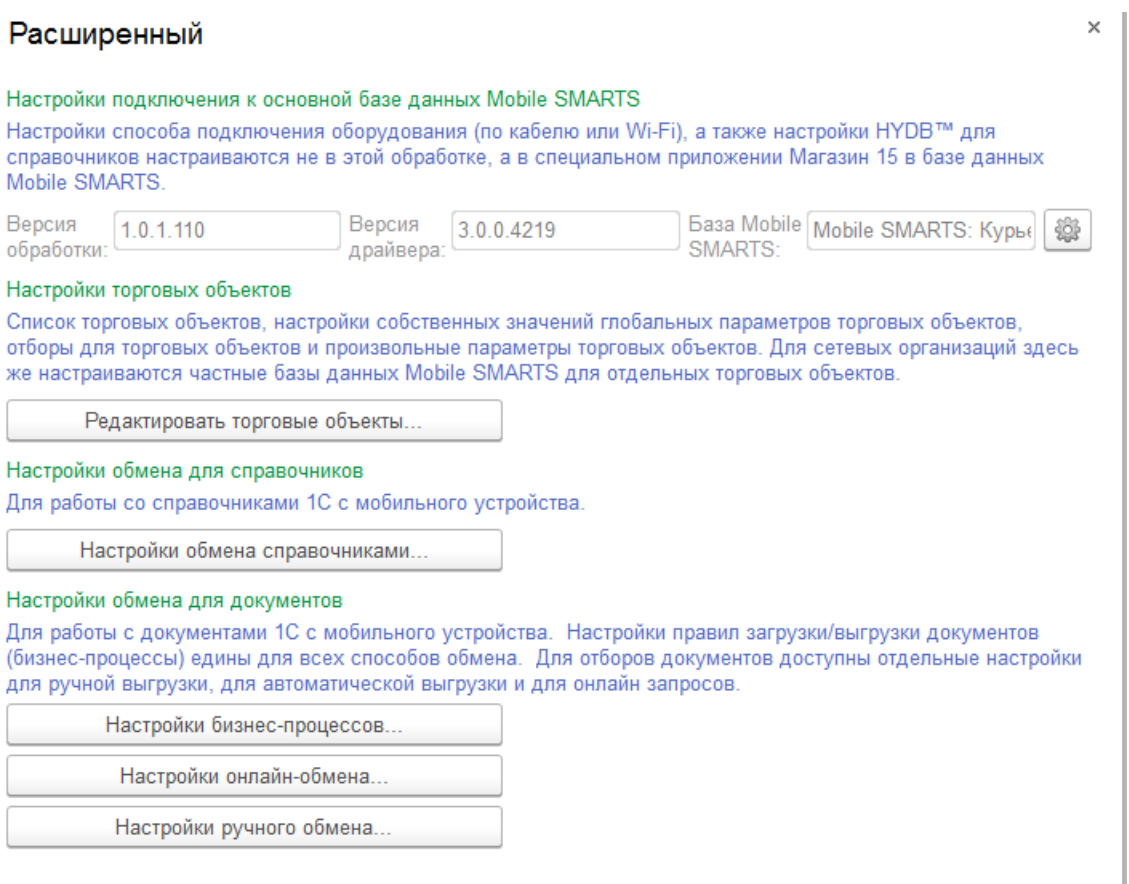

Настройки подключения к основной базе данных Mobile SMARTS подробно описаны в статье Подключение к базе данных Mobile SMARTS в обработке 1С.

Настройки торговых объектов производятся по аналогии с другими продуктами «Клеверенс» и подробно описаны в статье «Настройка торговых объектов в «Магазине 15»».

Настройки обмена справочников производятся по аналогии с другими продуктами «Клеверенс» и подробно описаны в статье «Настройки обмена справочников в «Магазине 15»».

Настройки бизнес-процессов производятся по аналогии с другими продуктами «Клеверенс» и подробно описаны в статье «Настройки бизнес-процессов».

Настройки онлайн-обмена производятся по аналогии с другими продуктами «Клеверенс» и подробно описаны в статье «Настройка онлайн обмена документами в «Магазине 15»».

Настройки ручного обмена производятся по аналогии с другими продуктами «Клеверенс» и подробно описаны в статье «Настройка ручного обмена документами в «Магазине 15»».

Курьер, интеграция, 1С

#### Не нашли что искали?

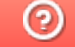

# Включение и настройка XlsCsv обмена в «Курьере 15»

Последние изменения: 2024-03-26

- 1. Установите платформу Mobile SMARTS и конфигурацию «Курьера 15» (утилита Excel и CSV обмена входит в пакет установки платформы).
- 2. Запустите утилиту Excel/CSV обмена (менеджер баз Mobile SMARTS --> база «Курьера 15» --> «Открыть» --> «Открыть ExcelCSV обмен»).

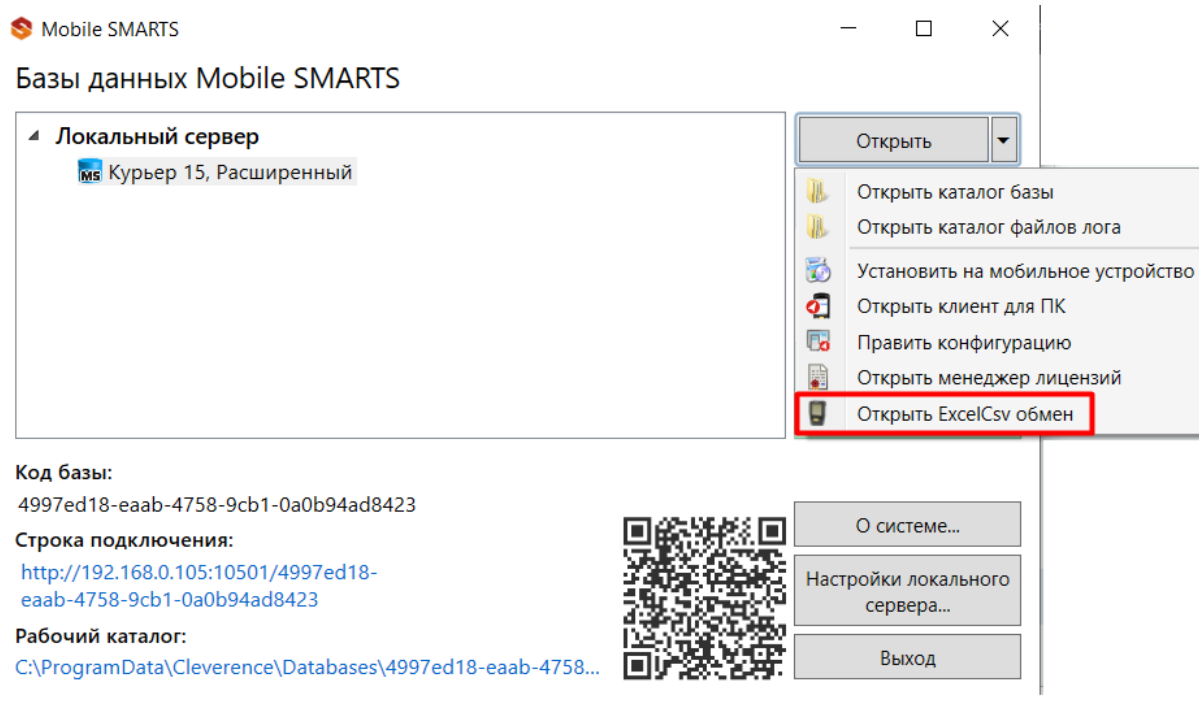

В зависимости от того в каком режиме находится база (прямая работа с ТСД или серверная) утилита также будет работать либо с сервером Mobile SMARTS, либо напрямую загружать файлы в ТСД.

Термины «на терминал» и «с терминала» подразумевают либо прямую работу с устройством, либо работу с сервером, в зависимости от режима базы!

3. В выбранной базе автоматически создается папка XlsCsv с которой будет работать утилита, выгружать оттуда файлы номенклатуры и документов на терминал и загружать обратно выполненные документы.

## Содержимое папки XlsCsv

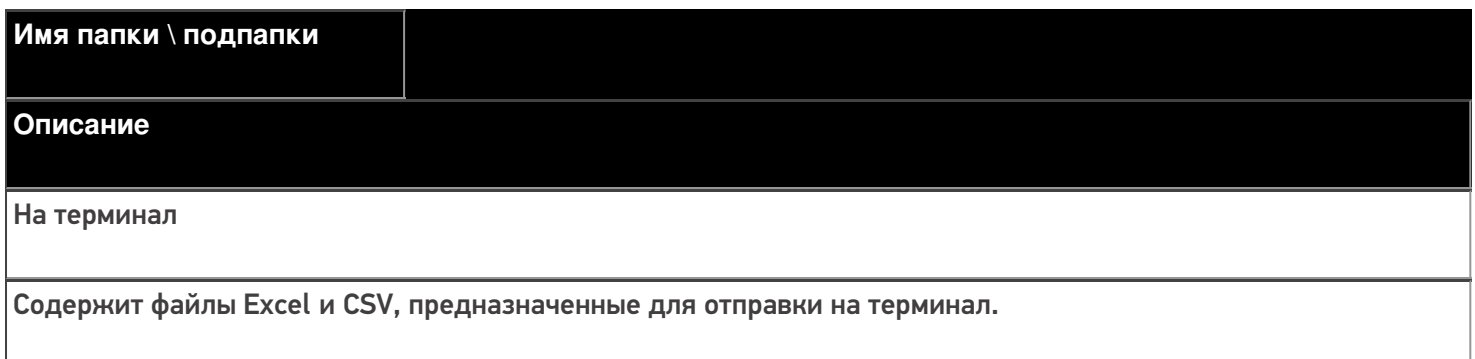

На терминал\Архив

Архив успешно конвертированных файлов Excel и CSV. Если файл «пропал», его можно найти здесь.

С терминала

Сюда складываются файлы с терминала после конвертации их в Excel или CSV по шаблон.

**Templates** 

Папка с файлами шаблонов конвертации.

Для «Курьера 15» **готовые шаблоны добавляются в папку автоматически** при установке.

Templates\Upload

Содержит шаблоны, по которым разбираются файлы для терминала.

#### Templates\Download

Содержит шаблоны, по которым формируются готовые файлы с терминала. Для получения документов в определенном виде нужно положить сюда файл шаблона с именем типа документа, для которого предназначен шаблон.

Демо данные

Папка с файлами содержащие демонстрационные данные (справочники и документы).

## Пример обмена данными XlsCsv

Если база расположена по пути «c:\ProgramData\Cleverence\Databases\Курьер 15», то папка для работы утилиты будет иметь путь «c:\ProgramData\Cleverence\Databases\Курьер 15\XlsCsv».

Папка для номенклатуры и документов, загружаемых на терминал: «c:\ProgramData\Cleverence\Databases\Mobile SMARTS Курьер\XlsCsv\На терминал».

Папка с выполненными документами: «c:\ProgramData\Cleverence\Databases\Mobile SMARTS Курьер\XlsCsv\С терминала».

1. Настраиваем параметры обмена.

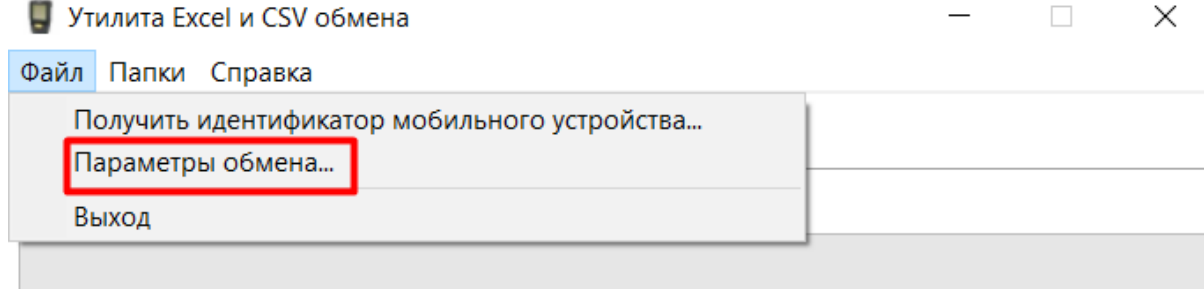

2. Выбираем формат файлов для загрузки/выгрузки.

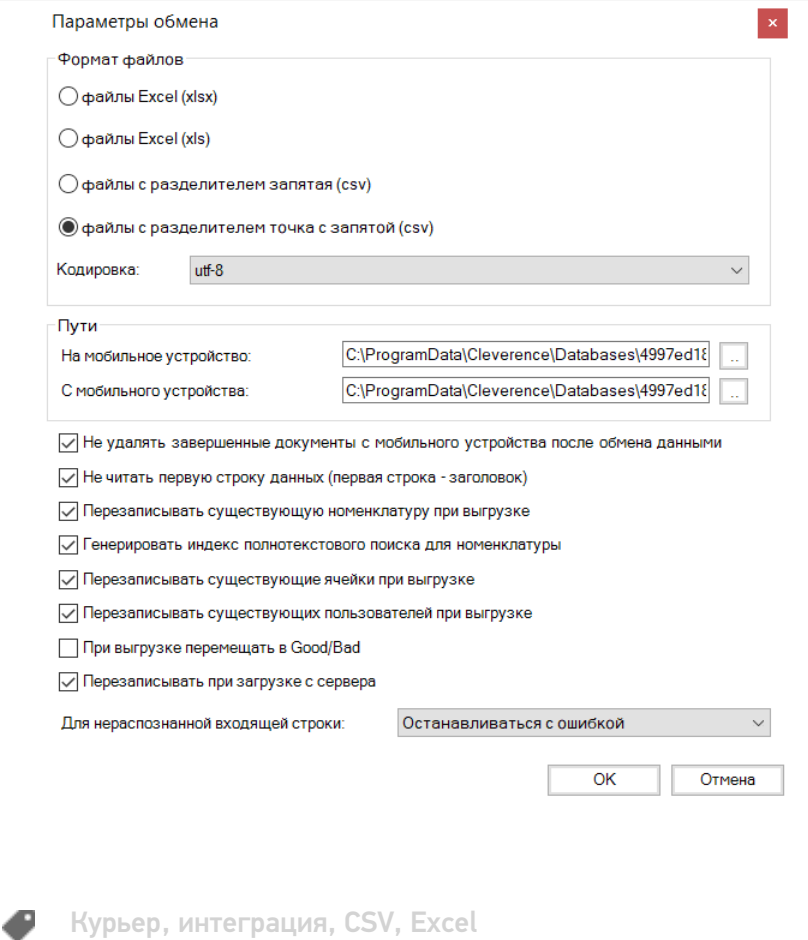

## Не нашли что искали?

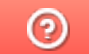

# Настройка автообмена Excel/CSV файлами в «Курьере 15»

Последние изменения: 2024-03-26

Инструкция по включению и настройке коннектора для обмена Excel/CSV файлами в «Курьере 15».

Коннектор позволяет автоматизировать обмен номенклатурой и документами.

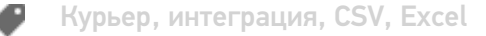

#### Не нашли что искали?

## Выгрузка справочника номенклатуры на ТСД в «Курьере 15»

Последние изменения: 2024-03-26

Отдельно справочник номенклатуры можно не выгружать на мобильное устройство. Номенклатура может быть выгружена вместе с документом.

Для выгрузки номенклатуры на терминал необходимо положить в папку «На терминал» файл «Номенклатура.csv» или «Номенклатура.xls», в зависимости от используемого формата файлов.

Формат обмена (какие данные и в каком порядке идут в файле) задаётся в файле «… \XlsCsv\Templates\Upload\Номенклатура.csv» (или «.xls»).

Формат для CSV имеет следующий вид:

Код;Артикул;Наименование;Штрихкод;Единица;Характеристика;Цена;НДС

В шаблоне, через точку с запятой (без пробелов), перечисляются поля номенклатуры и упаковки, которые будем выгружать.

Для Excel формат обмена имеет аналогичную структуру.

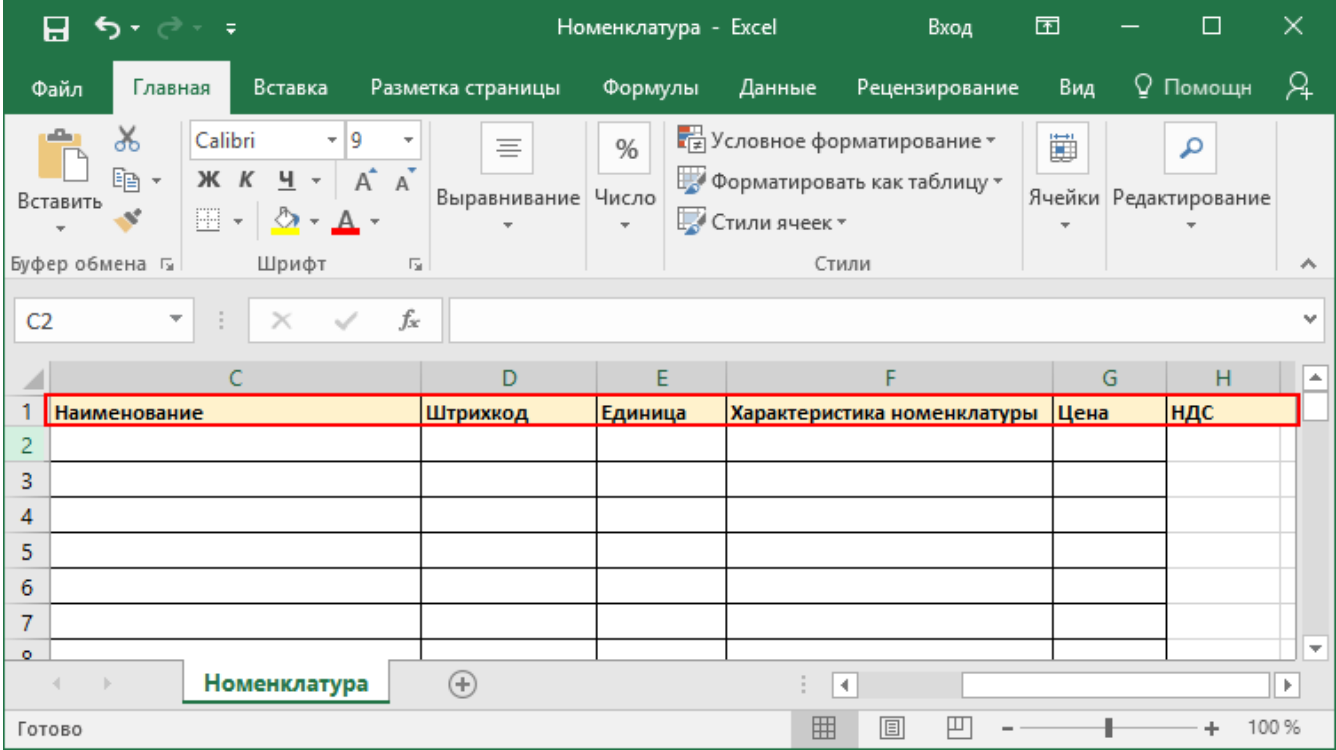

Шаблон можно изменять или вообще создать свой, с колонками, которые необходимы для выгрузки.

**Колонки для шаблона номенклатуры:**

**Название колонки**

**Описание**

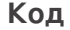

Код

#### **Артикул**

Содержит артикул товара, что позволяет искать товар НА ТАЛАН НА НА ТЕРМИНАЛИ РЕСТОЛУ.

Наименование товара.

**Штрихкод**

Штрихкод товара (обычно EAN13).

**Единица**

Единицы измерения (например, бут., шт.)

**Характеристика**

Х**н**а**о**р**м**а**е**к**н**т**к**е**л**ри**ат**с**у**ти**р**к**ы**а товара (если ведется учет с характеристиками).

**Цена**

Стоимость единицы товара.

**НДС**

Ставка НДС.

## **Примеры**

#### **Пример корректного входного файла «Номенклатура.csv»:**

Код;Артикул;Наименование;Штрихкод;Единица;Характеристика;Цена;НДС 00000000008;В-789;Вентилятор BINATONE ALPINE 160вт, напольный;2000000000916;шт;;1890,00;18,00 00000000020;СТ-910;Вентилятор ОРБИТА,STERLING,ЯП.;2000019037965;шт;СТ-910;840,00;18,00 РТ-00000001;К-8889;Кондиционер Electra JMF/VMF 007;2000019467960;шт;;15100,00;18,00

#### **Комментарии:**

В качестве первой строки можно выгружать произвольные имена колонок, для удобства человека. Для этого в утилите добавлена настройка «Не читать первую строку данных»;

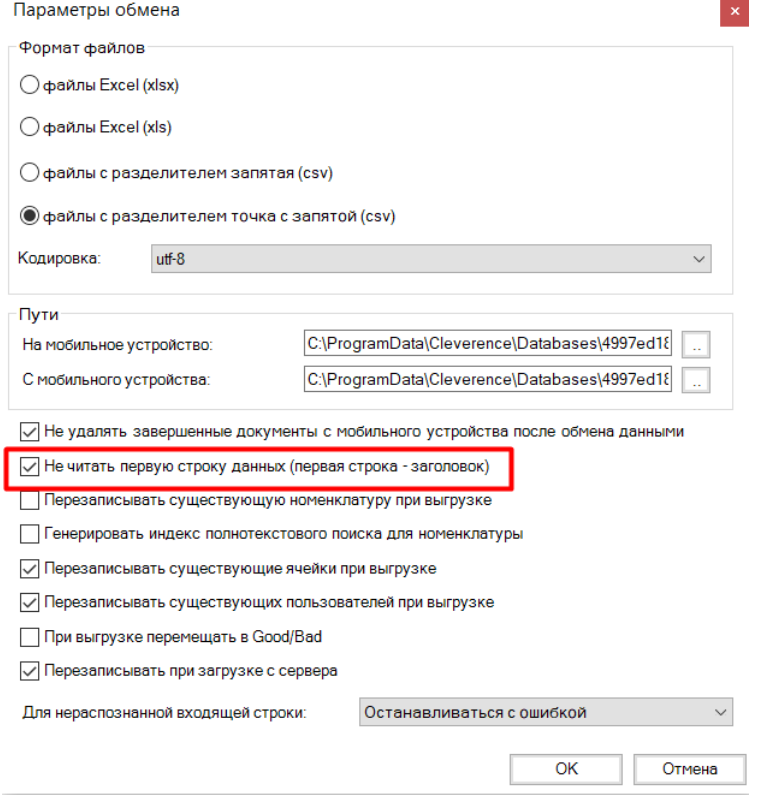

- Каждая строка должна иметь ровно тоже число колонок, что задано в формате обмена. Если для данной позиции нет данных, то просто пропускаем его, ставя разделитель «;;»;
- Значения, содержащие зарезервированные символы (двойная кавычка, запятая, точка с запятой, новая строка) обрамляются двойными кавычками («); если в значении встречаются кавычки — они представляются в файле в виде двух кавычек подряд;
- Подробнее про формат CSV Вы можете прочитать по ссылке https://ru.wikipedia.org/wiki/CSV.

#### **Пример файла Excel для выгрузки номенклатуры**

Путь к файлам для выгрузки номенклатуры: «…\Базы Mobile SMARTS\Mobile SMARTS Курьер\XlsCsv\На терминал».

Файлы Excel для выгрузки должны иметь **один лист**, который содержит выгружаемые данные.

Описание строк задается в виде таблицы, содержащей все колонки (даже если какие-нибудь колонки остаются пустыми), которые есть в шаблоне. Каждая колонка может иметь ячейку заголовок, для удобства при просмотре человеком. Если ваш excel файл не имеет строки заголовков, то необходимо отключить опцию «Не читать первую строку данных».

Колонки в документе с данными должны идти в том же порядке, что и в файле шаблона.

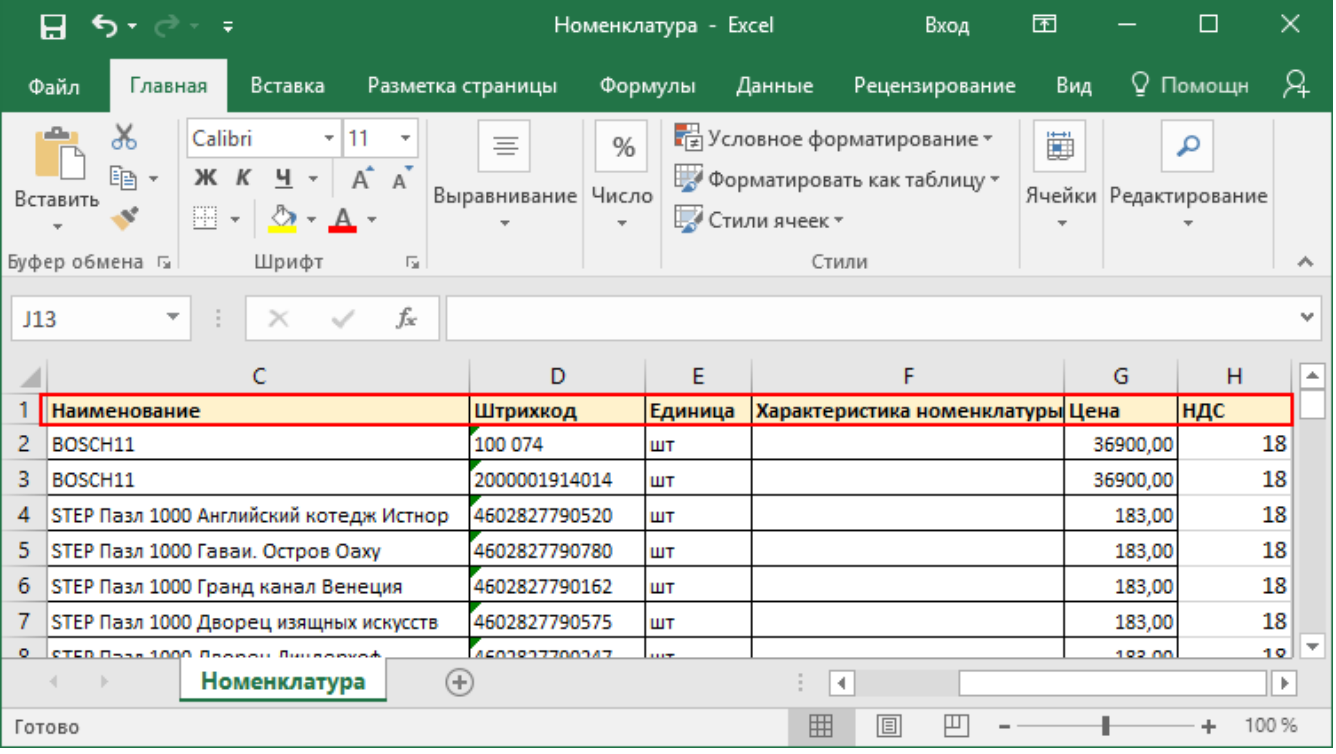

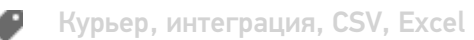

## Не нашли что искали?

 $\odot$ 

# Выгрузка списка пользователей на ТСД в «Курьере 15»

Последние изменения: 2024-03-26

С помощью утилиты можно выгрузить список пользователей для работы на ТСД.

Для выгрузки списка пользователей на терминал необходимо положить в папку «На терминал» файл «Пользователи.csv» или «Пользователи.xls», в зависимости от используемого формата файлов.

**Шаблон для выгрузки «Пользователи»**

Путь к шаблону: «…\Базы Mobile SMARTS\Mobile SMARTS Курьер\XlsCsv\Templates\Upload»

**Файл CSV:**

Id;GroupId;Barcode

В шаблоне, через точку с запятой (без пробелов), перечисляются необходимые параметры пользователей.

Для Excel формат обмена имеет аналогичную структуру.

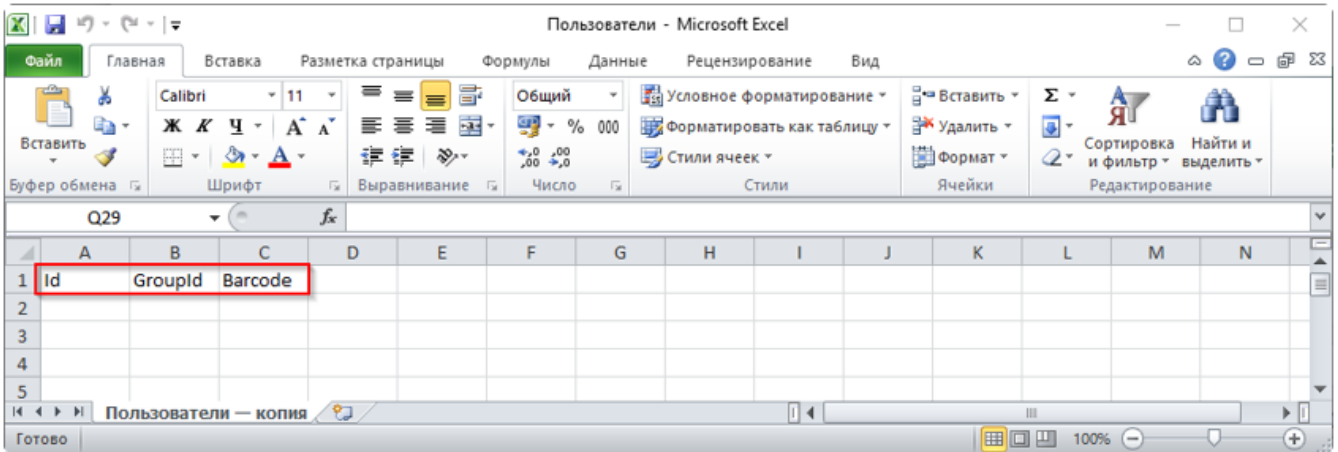

**Колонки для шаблона «Пользователи»:**

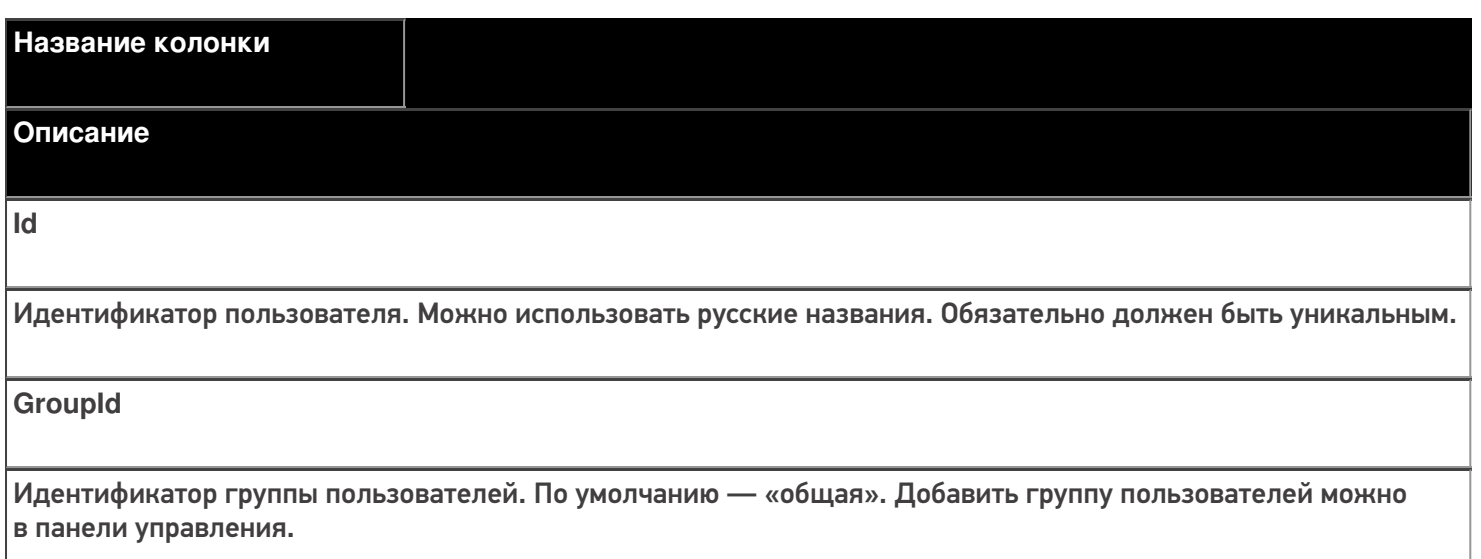

**Barcode** 

Код для входа пользователя на ТСД.

#### Примеры

Пример корректного входного файла «Пользователи.csv»:

Id;GroupId;Barcode Арсений;общая;123 Борис;общая;321

Пример корректного входного файла «Пользователи.xls»:

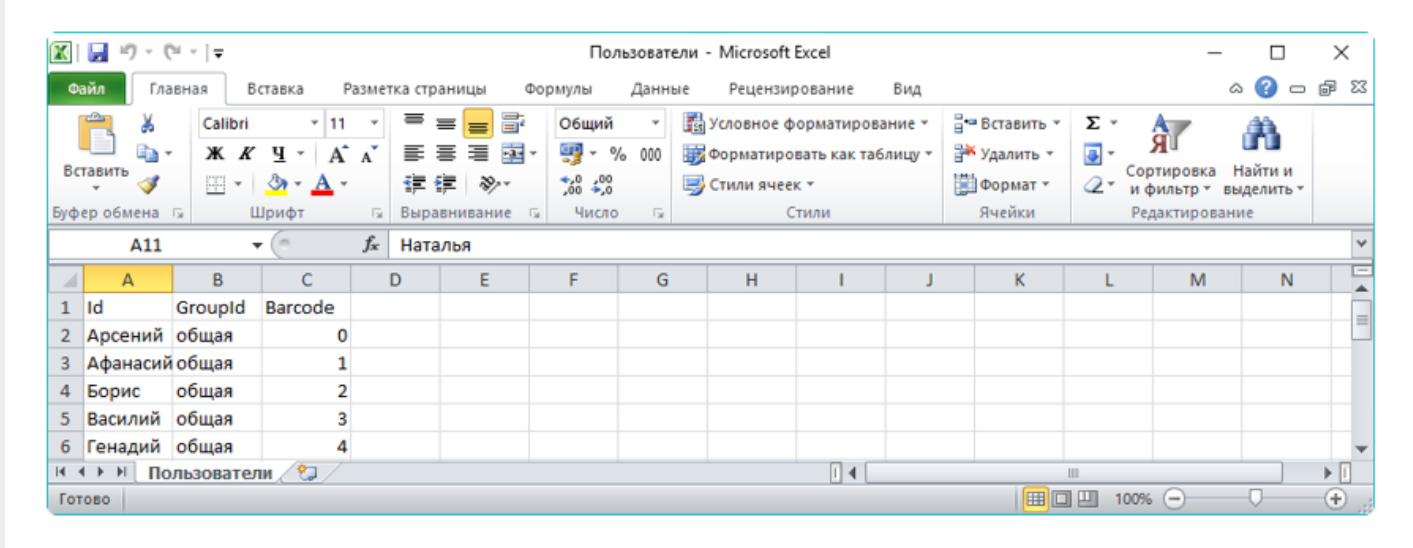

Курьер, интеграция, CSV, Excel

#### Не нашли что искали?

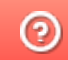

## Выгрузка списка ошибок на ТСД в «Курьере 15»

Последние изменения: 2024-03-26

При отмене заказа или строки заказа, на ТСД можно выбрать причину отмены из списка ошибок. Список ошибок загружается из файла.

Для выгрузки списка ошибок на терминал необходимо положить в папку «На терминал» файл «Ошибки.csv» или «Ошибки.xls», в зависимости от используемого формата файлов.

Шаблон для выгрузки «Ошибки»

Путь к шаблону: «…\Базы Mobile SMARTS\Mobile SMARTS Курьер\XlsCsv\Templates\Upload»

**Файл CSV:**

#### Описание;ОшибкаДок

В шаблоне, через точку с запятой (без пробелов), перечисляются поля таблицы ошибок, которые будем выгружать.

#### Для Excel формат обмена имеет аналогичную структуру.

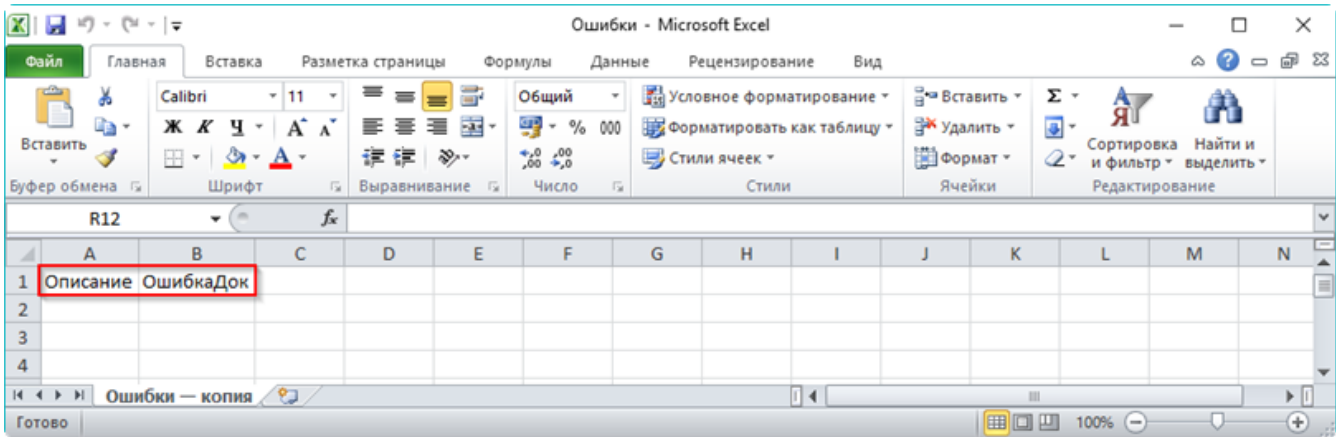

#### **Колонки для шаблона «Ошибки»:**

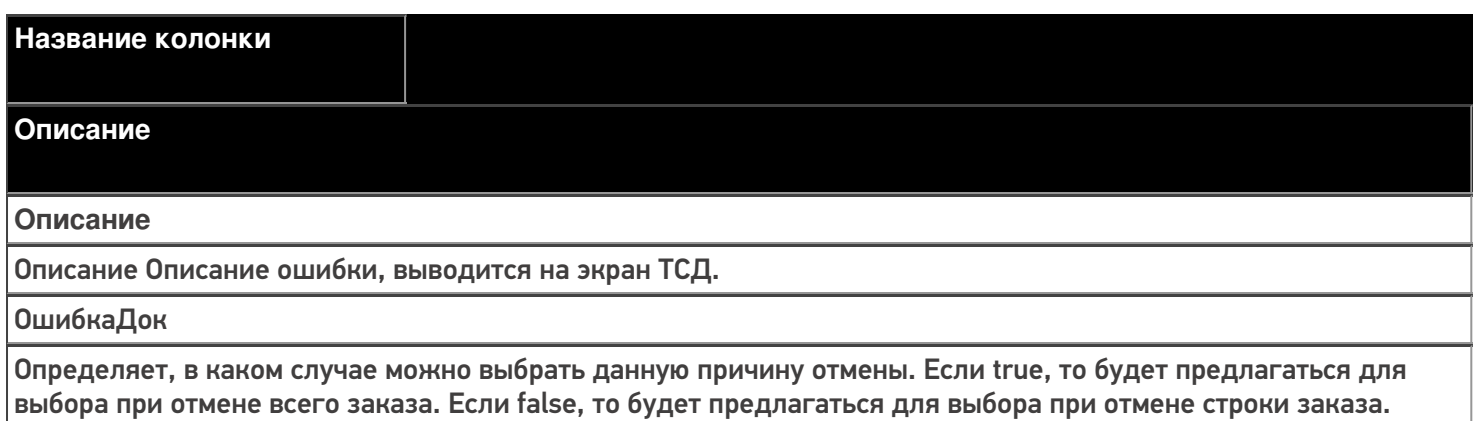

#### **Примеры**

**Пример корректного входного файла «Ошибки.csv»:**

Описание; ОшибкаДок

Клиент не отвечает на звонки; true

Клиент отказался от заказа; true

Пример корректного входного файла «Ошибки.xls»:

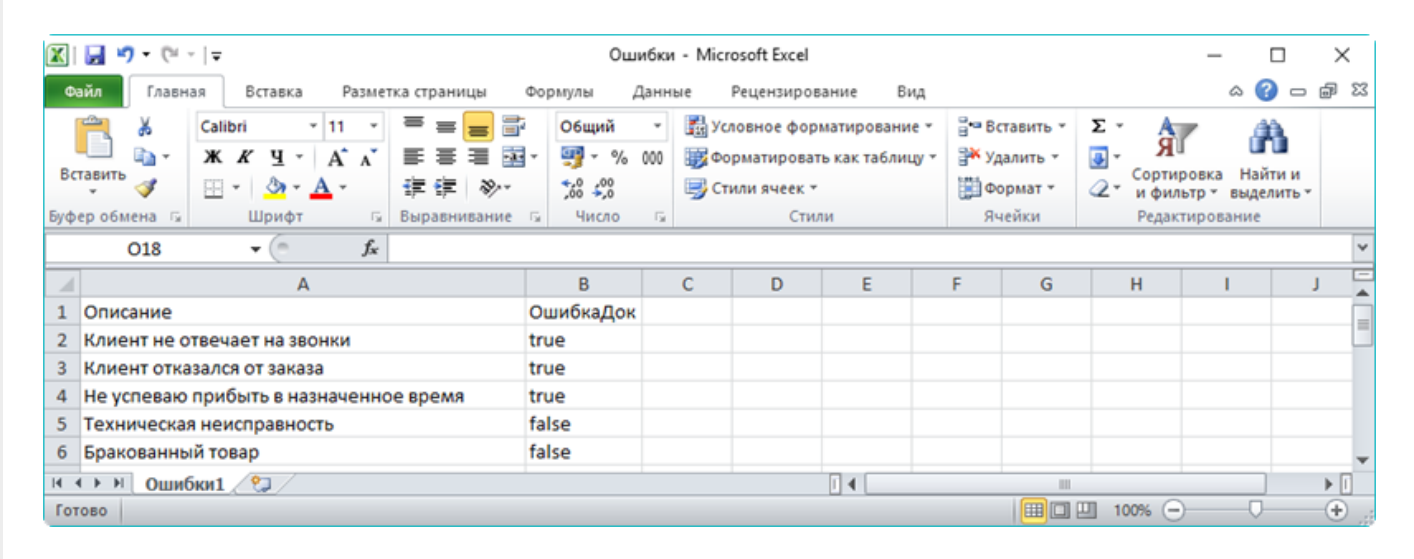

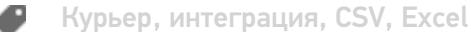

#### Не нашли что искали?

の

# Правила выгрузки цены, суммы и скидки в заказе на ТСД в «Курьере 15»

Последние изменения: 2024-03-26

В «Курьере 15» на мобильное устройство можно выгружать цены, суммы и скидки в заказе.

В зависимости от того, какие данные выгружаются в документ, по разному происходят вычисления в Mobile SMARTS, которые в последствии выгружаются в ФР.

Что выгружается в Фискальный регистратор (ФР):

- Цена
- Количество
- Сумма

«Сумма скидки» и «Скидка» в ФР не выгружается никогда, выгружаемая «Цена» при этом пересчитывается уже с учетом скидки.

**Основной параметр по которому происходят вычисления - это «Сумма».** Если выгружается «Сумма», то все вычисления происходят от нее, а она остается неизменной.

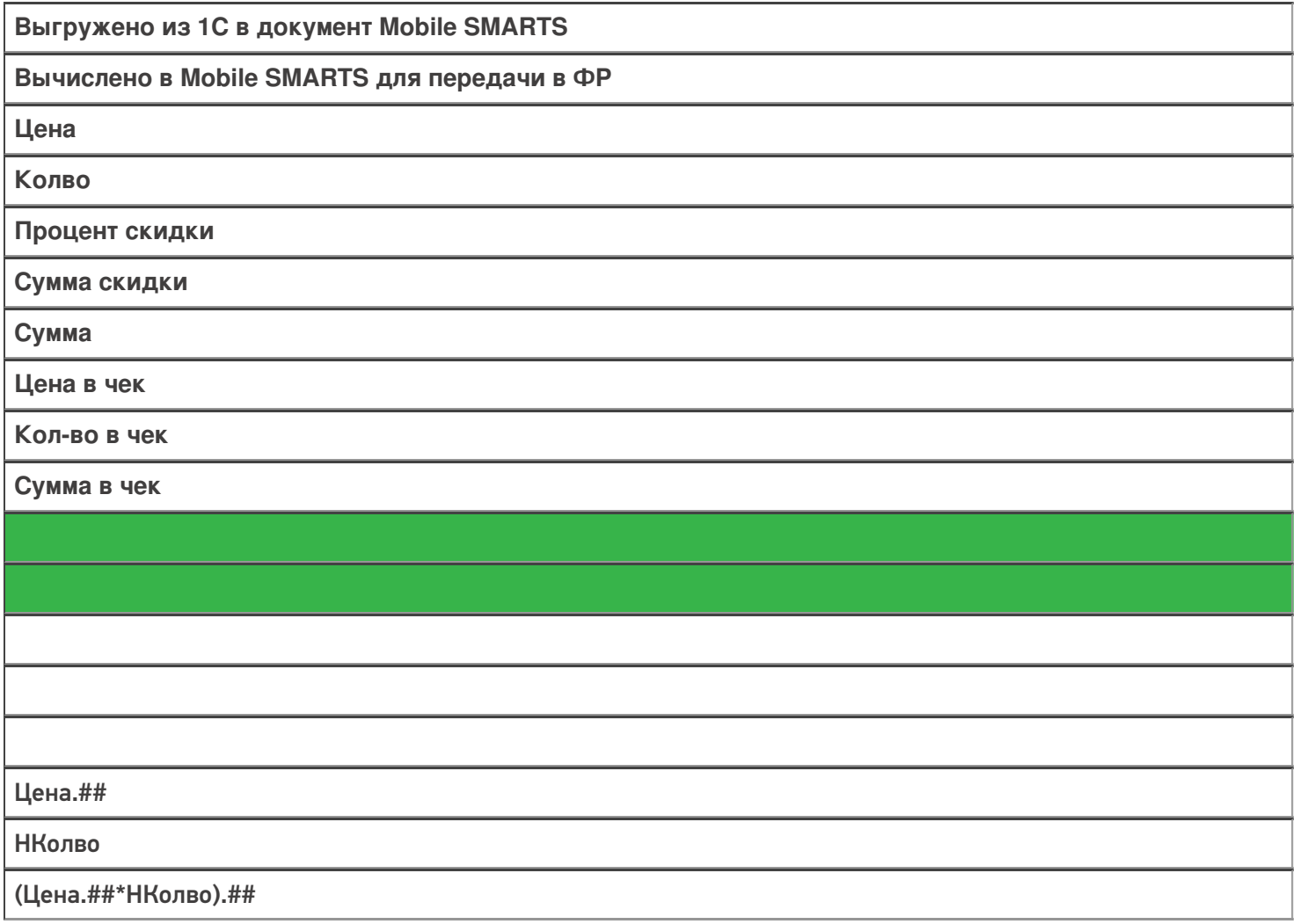

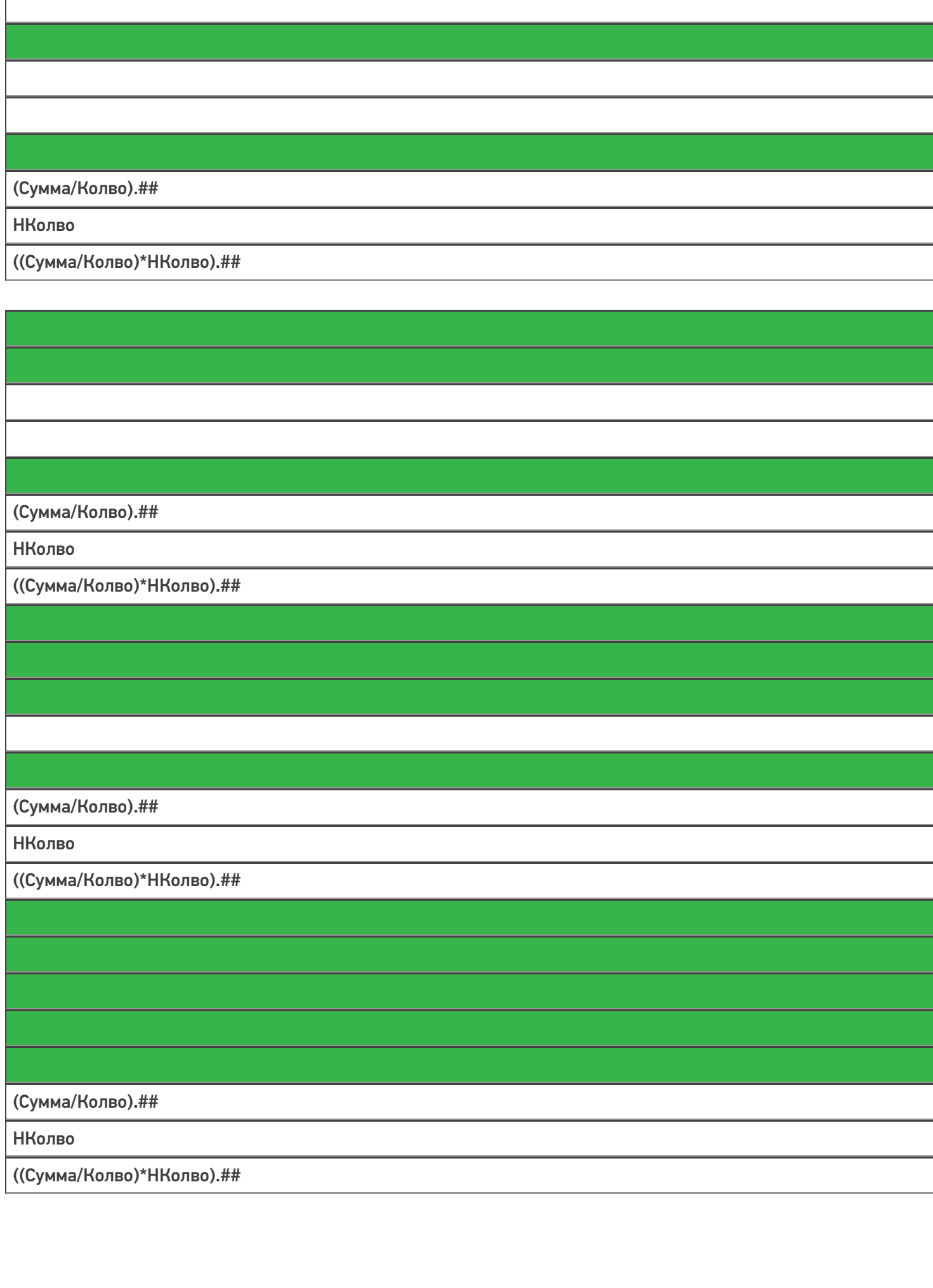

# (СуммаРез/НКолво).## **НКолво** (Цена.##\*(1-Процент/100)\*НКолво).## (СуммаРез/НКолво).## **НКолво** (Цена.##\*НКолво-СуммаСкидки).##

#### В таблице:

.## - это округление, а не форматирование.

НКолво - это новое количество, например, если клиент по каким-то причинам отказался от части заказа.

Курьер, интеграция, CSV, Excel

#### Не нашли что искали?

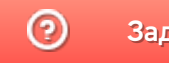

# Выгрузка документов на мобильное устройство в «Курьере 15»

Послелние изменения: 2024-03

Все созданные Вами документы для выгрузки необходимо **класть в папку «На терминал»** («…\XlsCsv\На терминал»).

Файл документа для выгрузки должен иметь имя, начинающееся с имени типа документа (например, Заказ), после которого идет небуквенный и нецифровой символ, например, «№» или «#», после которого можно указать номер или дату документа.

#### **Примеры:**

- Заказ № 17678699
- Получение товара №0001

Шаблон для выгрузки документа должен иметь название, совпадающее с типом документа, например, «Заказ.csv» или «Заказ.xls», в зависимости от используемого формата файлов.

Путь к шаблонам: «…\Базы Mobile SMARTS\Mobile SMARTS Курьер\XlsCsv\Templates\Upload»

#### **Шаблон для выгрузки документа Заказ**

Файл CSV:

#{Document}

Name;Appointment;Статус;ИмяКлиента;Почта;Адрес;Телефон;Телефон2;Комментарий;

ЗапретитьДобавлять;ЗапретитьУвеличиватьКолво;ЗапретитьУменьшатьКолво;ОплаченЗаранее;

СкладОтгрузки;Домофон;Этаж;Лифт;ВремяДоставкиОт;ВремяДоставкиДо;ПредпСпособОплаты;

#{DeclaredItems}

Штрихкод;Артикул;Наименование;Характеристика;Цена;DeclaredQuantity;Объем;НДС;

В шаблоне, через точку с запятой (без пробелов), перечисляются поля, которые будем выгружать.

Для Excel формат обмена имеет следующую структуру.

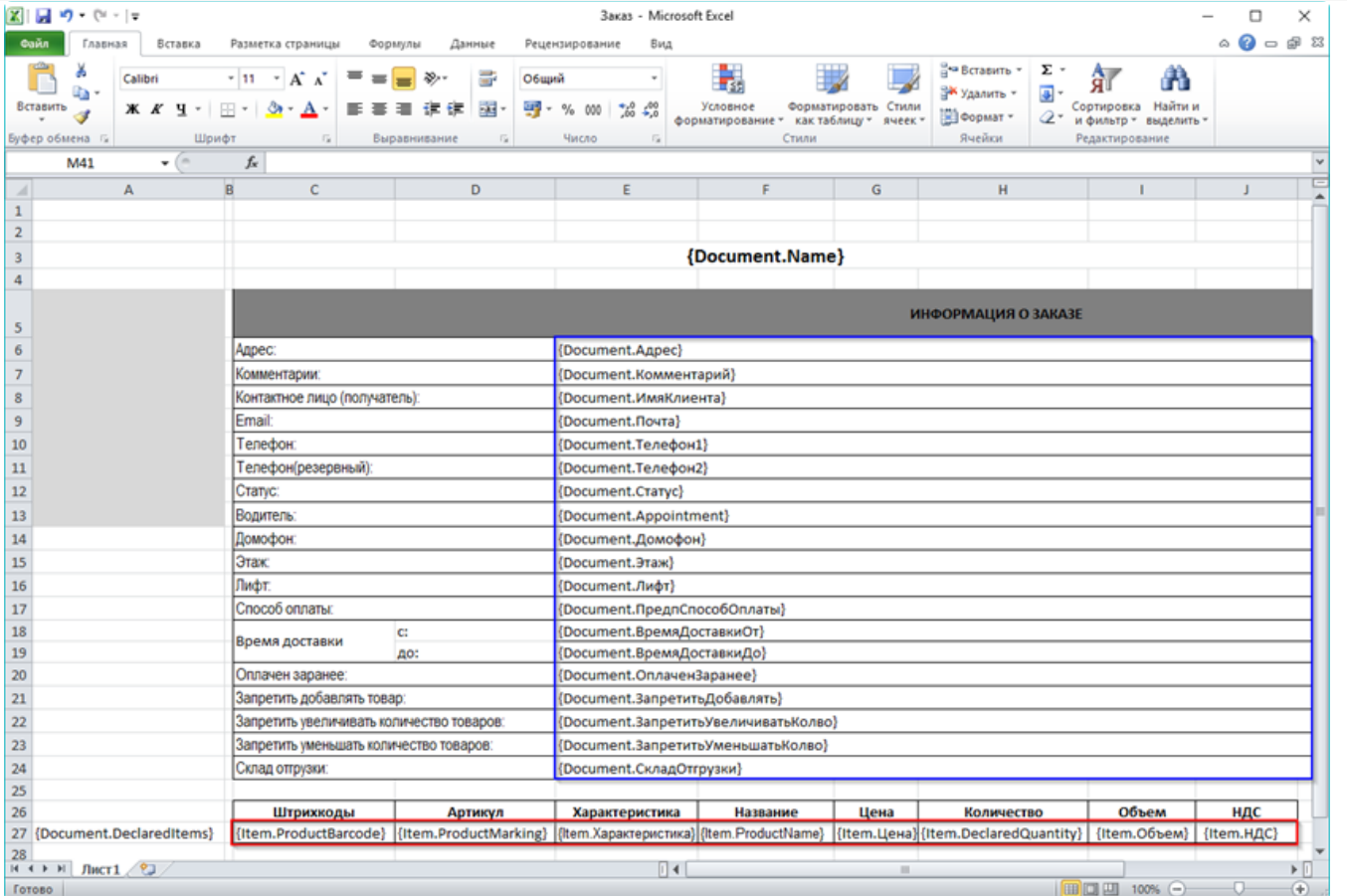

Поля для шаблона загрузки документа Заказ:

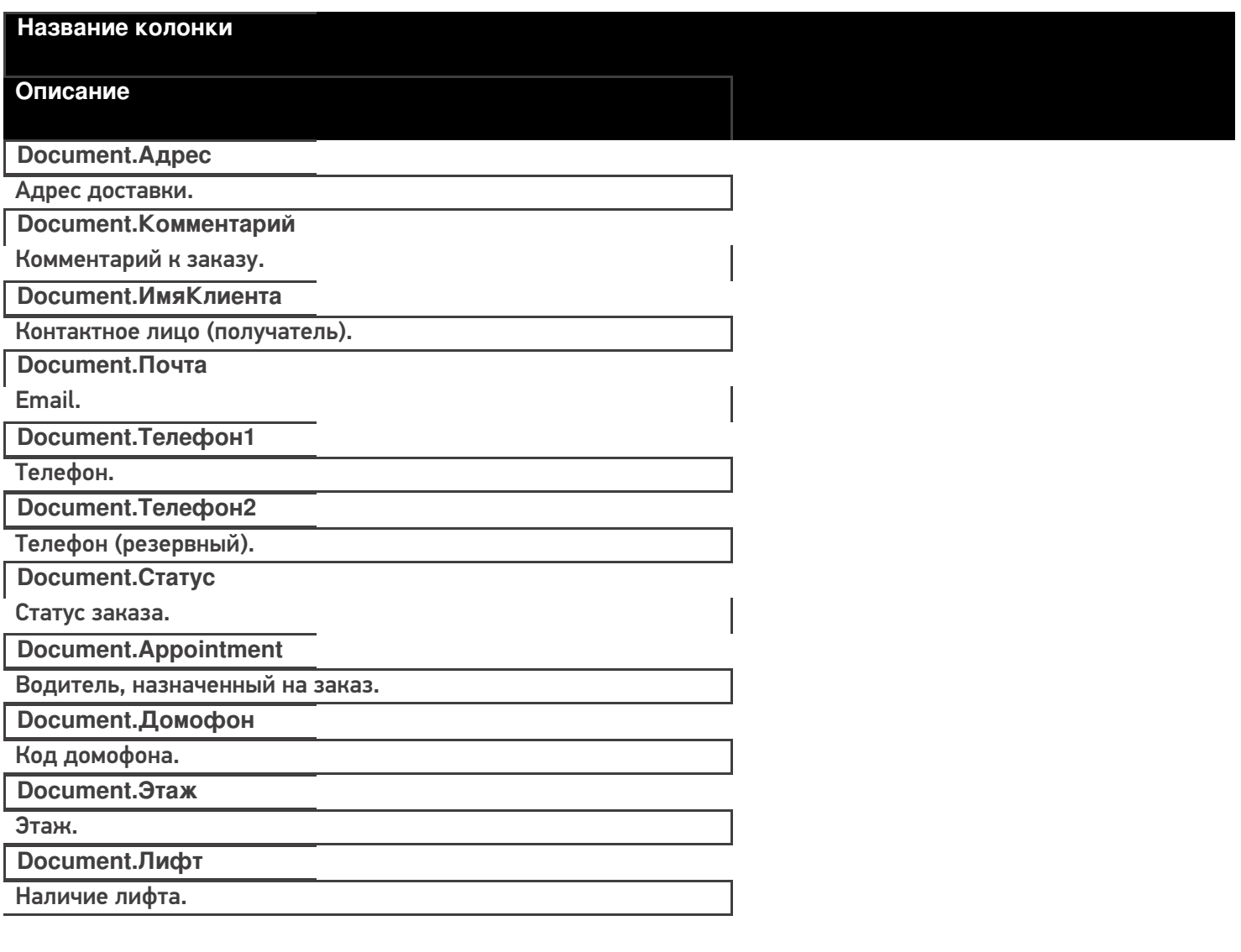

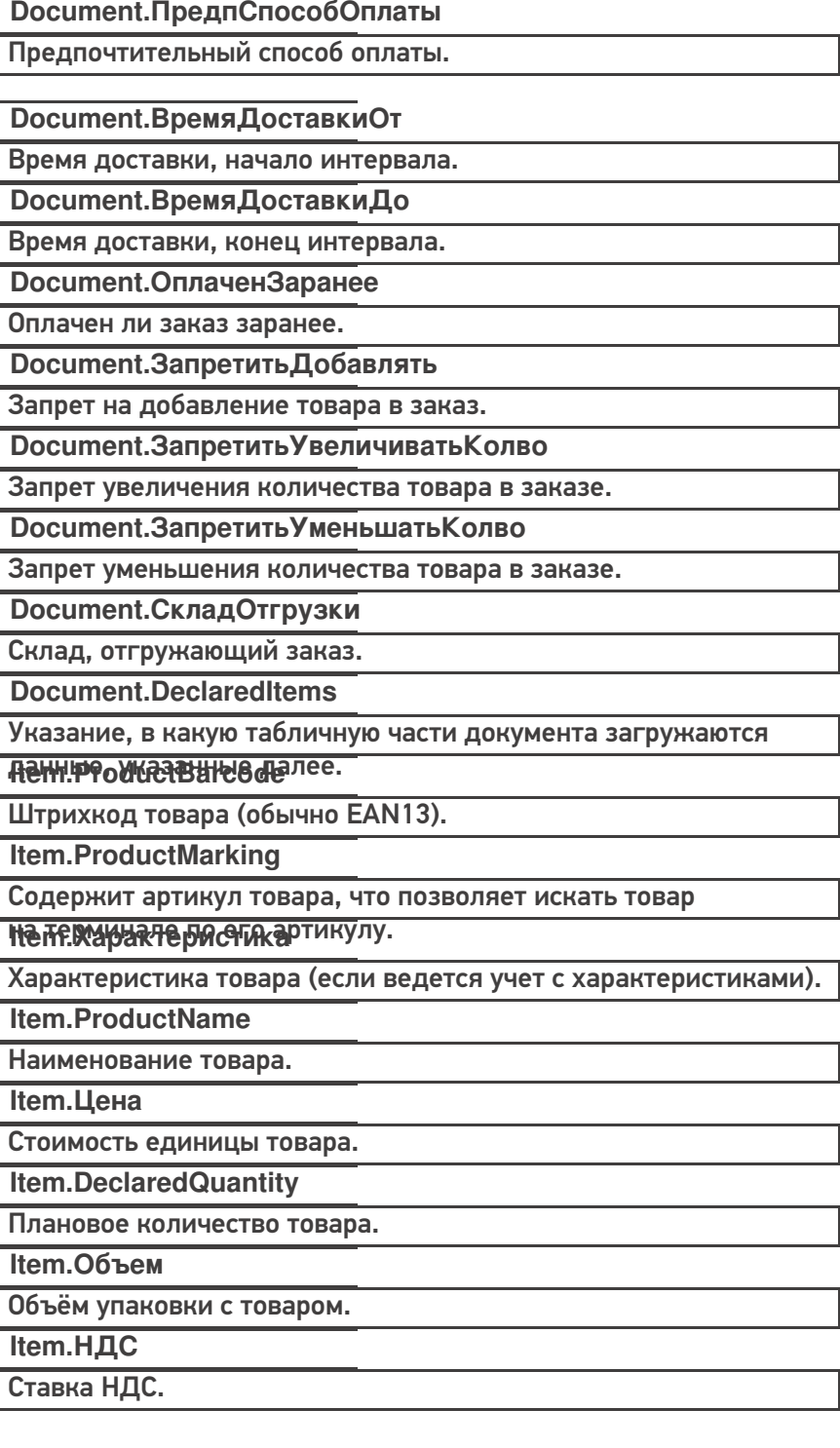

нет: -1 0%: 0

#### <u>цђумеры</u> 18%: 18

Пþ1Ѧ‰р kb�peктного входного файла Excel документа «Заказ № 17674690»:

Файлы Excel для выгрузки документа должны иметь один лист, который содержит выгружаемые данные.

Описание строк задается в виде таблицы, содержащей колонки. Каждая колонка имеет ячейку заголовок, содержащую название колонки и данные. Кроме этого документ может содержать поля с контактными данными заказчика и другой дополнительной информацией и настройками документа.

 $CLEVERENCE.RU - 4/5$ 

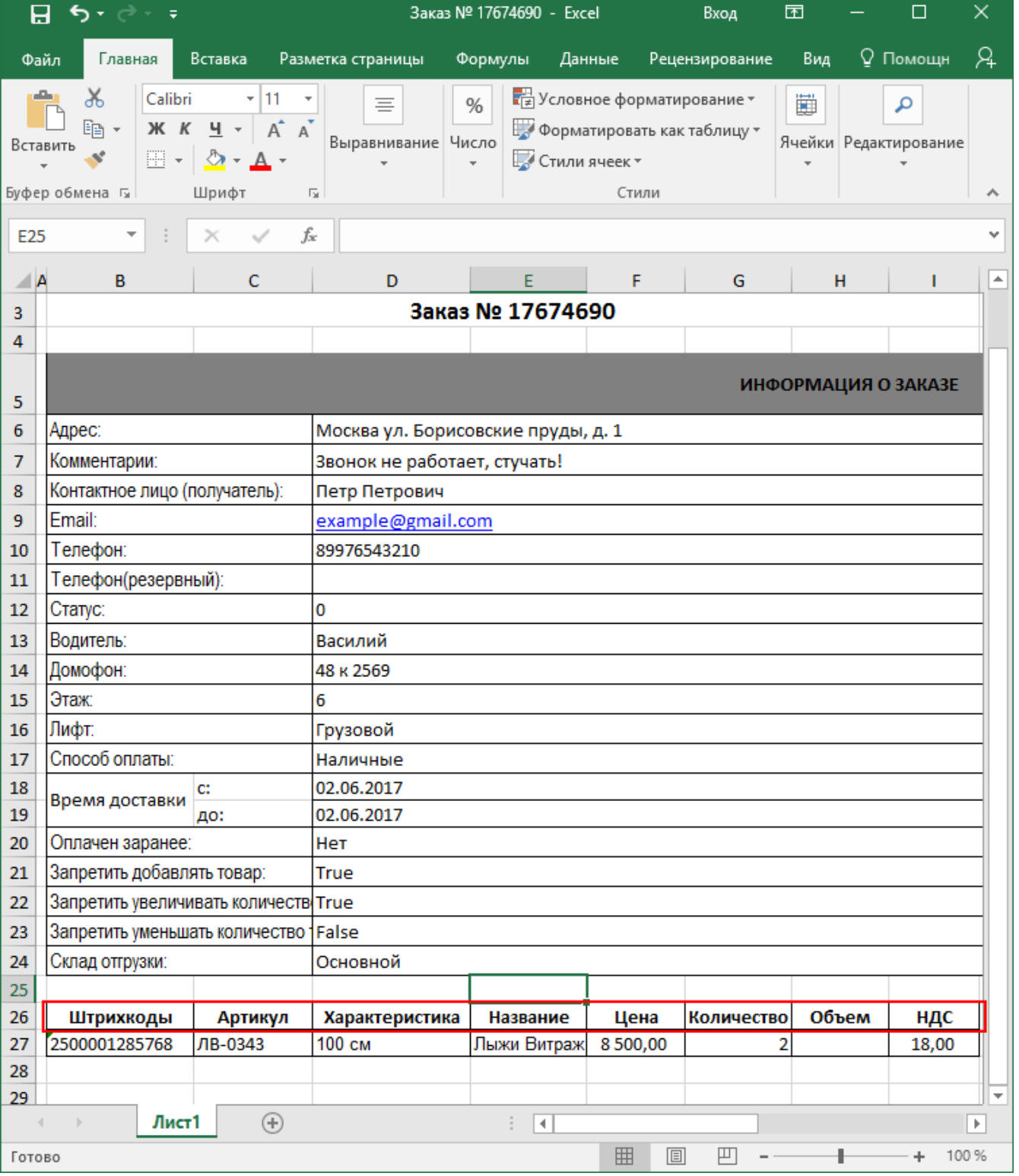

Пример файла CSV для выгрузки на ТСД (например, Заказ № 17674690.csv):

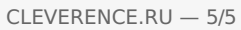

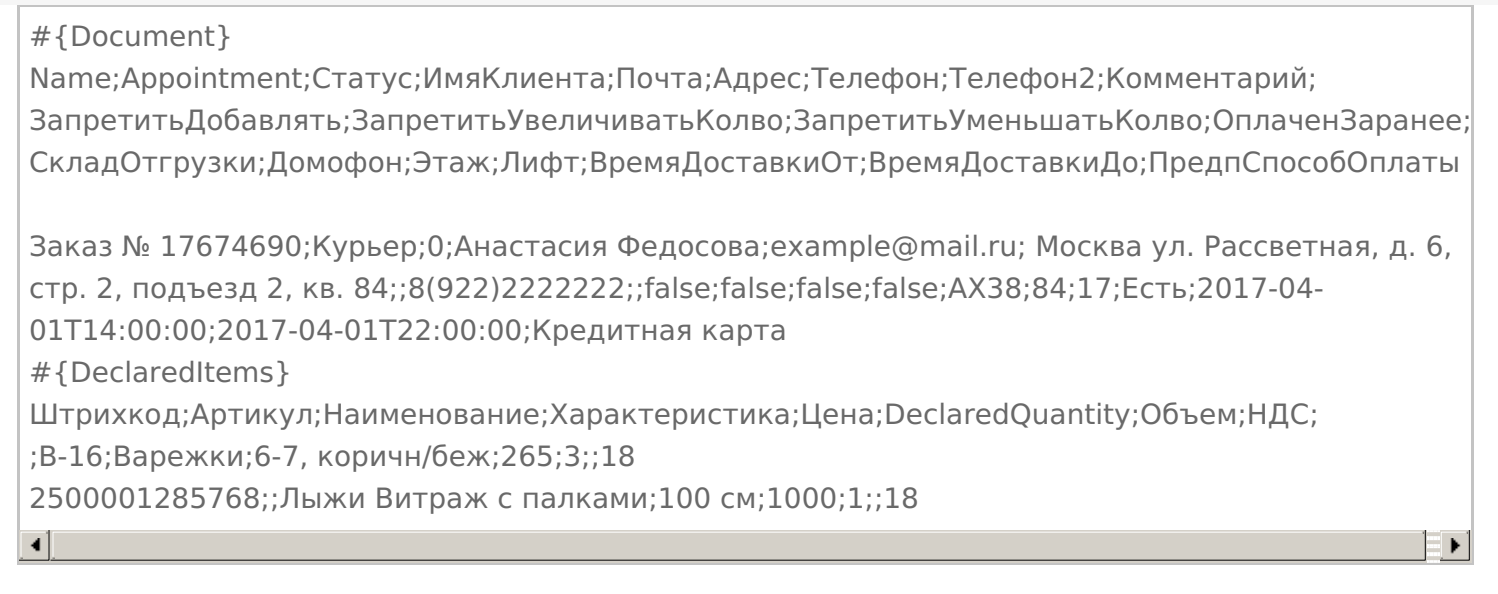

Курьер, интеграция, CSV, Excel, выгрузка

#### Не нашли что искали?

の

# Загрузка документов с мобильного устройства в базу «Курьера 15»

Последние изменения: 2024-03

Файл документа для загрузки будет иметь имя, начинающееся с имени типа документа (Заказ), после которого идет небуквенный и нецифровой символ, например, «№» или «#».

Итоговые загруженные файлы документа создаются автоматически по шаблону и попадают в папку «… \XlsCsv\С терминала».

Шаблон документа для загрузки с ТСД описывает какие данные и в каком порядке попадут в итоговый файл excel или csv.

Шаблон для загрузки документов с ТСД

Путь к шаблонам «…\XlsCsv\Templates\Download».

Файл CSV:

#{Document};;;;;;;;;;;;;;;; Name;Appointment; #{CurrentItems} Штрихкод;Артикул;Наименование;Характеристика;CurrentQuantity;{Item.ИдЗаказа}; {Item.ИмяЗаказа};

В шаблоне, через точку с запятой (без пробелов), перечисляются поля шапки и табличной части документа, которые будут загружаться в итоговый файл.

Файл Excel:

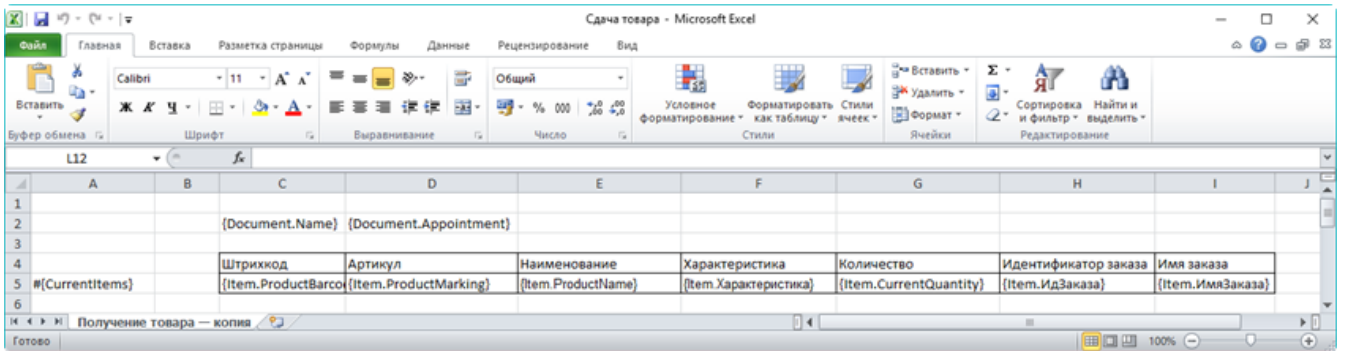

Шаблоны можно изменять или вообще создать свой, с колонками, которые необходимы Вам для загрузки.

Колонки для шаблона загрузки документа:

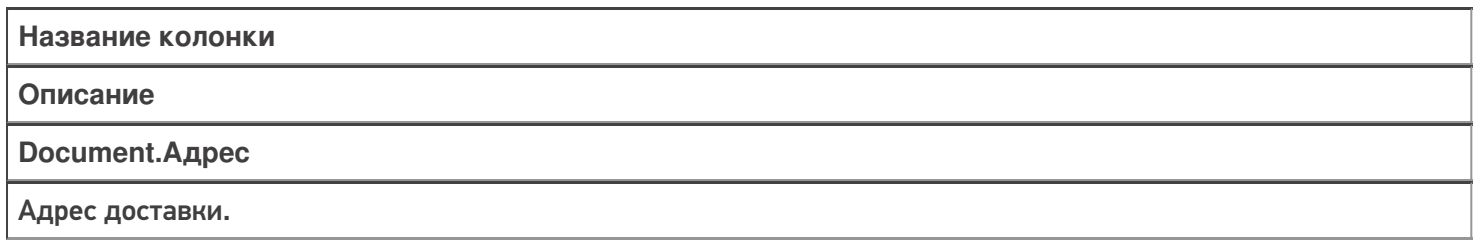

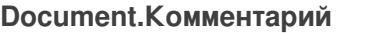

Комментарий к заказу.

#### **Document.ИмяКлиента**

Контактное лицо (получатель).

#### **Document.Name**

Имя документа.

**Document.Appointment**

Водитель, назначенный на заказ.

**#{CurrentItems}**

Указание, из какой табличной части документа загружаются данные, указанные далее.

**Item.ProductBarcode**

Штрихкод товара (обычно EAN13).

**Item.ProductMarking**

Содержит артикул товара, что позволяет искать товар на терминале по его артикулу.

**Item.ProductName**

Наименование товара.

**Item.Характеристика**

Характеристика товара (если ведется учет с характеристиками).

**Item.CurrentQuantity**

Фактическое количество товара.

**Item.ИдЗаказа**

Идентификатор заказа, в котором числился товар.

**Item.ИмяЗаказа**

Имя заказа, в котором числился товар.

## Примеры

Файл CSV загруженный с ТСД (например, Заказ № 17674690.csv)

#{Document}

Заказ № 17674690;Курьер;;0;Анастасия Федосова;example@mail.ru;" Москва ул. Рассветная, д. 6, стр. 2, подъезд 2, кв. 84";;8(922)2222222;;False;False;False;False;;84;17;Есть;2017-04- 01T14:00:00:::

Штрихкоды;Артикул;Характеристика;Название;Цена;Количество плановое;Количество проданного;Сумма проданного;Количество возвращенного;Сумма

возвращенного;Объем;НДС;Причина отмены

2500001285768;ЛВ-0343;100 см;Лыжи Витраж с палками;8 500,00;2;;18;;;;;

Незаполненные поля загружаются в файл в виде разделителя «««;».

Файл Excel загруженный с ТСД (например, Заказ № 17674690. xls)

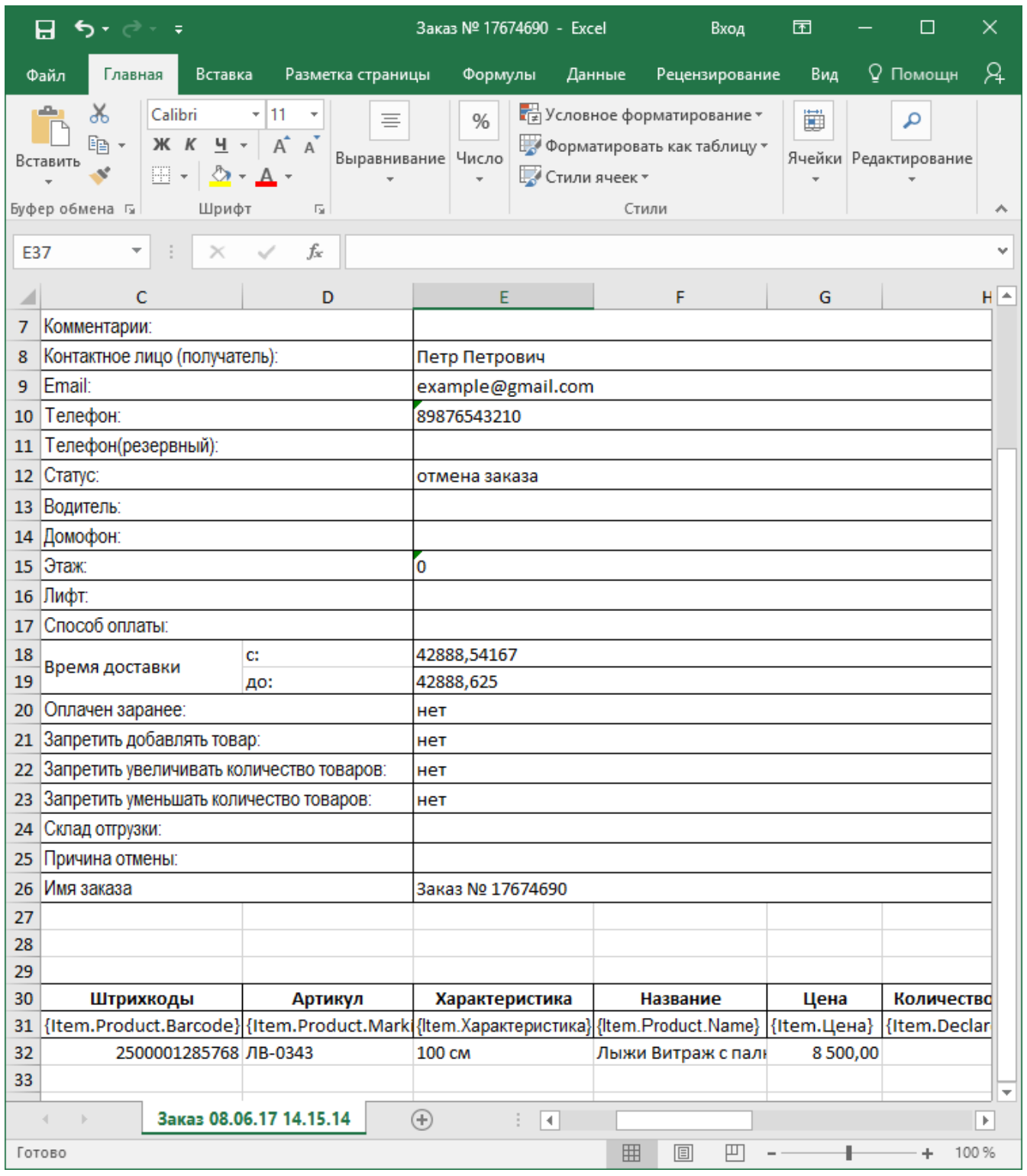

Курьер, интеграция, CSV, Excel

## Не нашли что искали?

# Номенклатура «Курьера 15», выгружаемая с документом

Последние изменения: 2024-03-26

При выгрузке заказов с сервера в мобильное приложение «Курьер 15» автоматически выгружается товарная номенклатура по всем товарам, содержащимся в заказе. Данная номенклатура будет доступна при работе с заказом к которому она привязана.

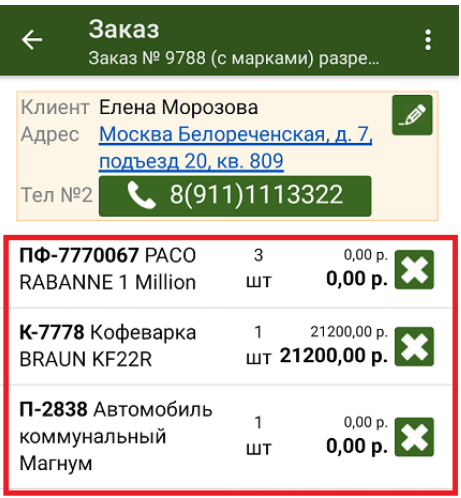

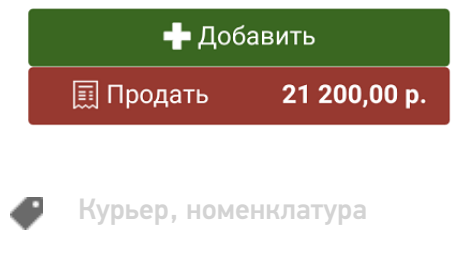

#### Не нашли что искали?

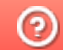

# Просмотр номенклатуры на мобильном устройстве в «Курьере 15»

Последние изменения: 2024-03-26

Для просмотра номенклатуры курьеру необходимо зайти в пункт меню «Просмотр товара» и найти там нужную товарную позицию (можно воспользоваться поиском). Для просмотра полного описания товара необходимо выбрать его позицию в списке.

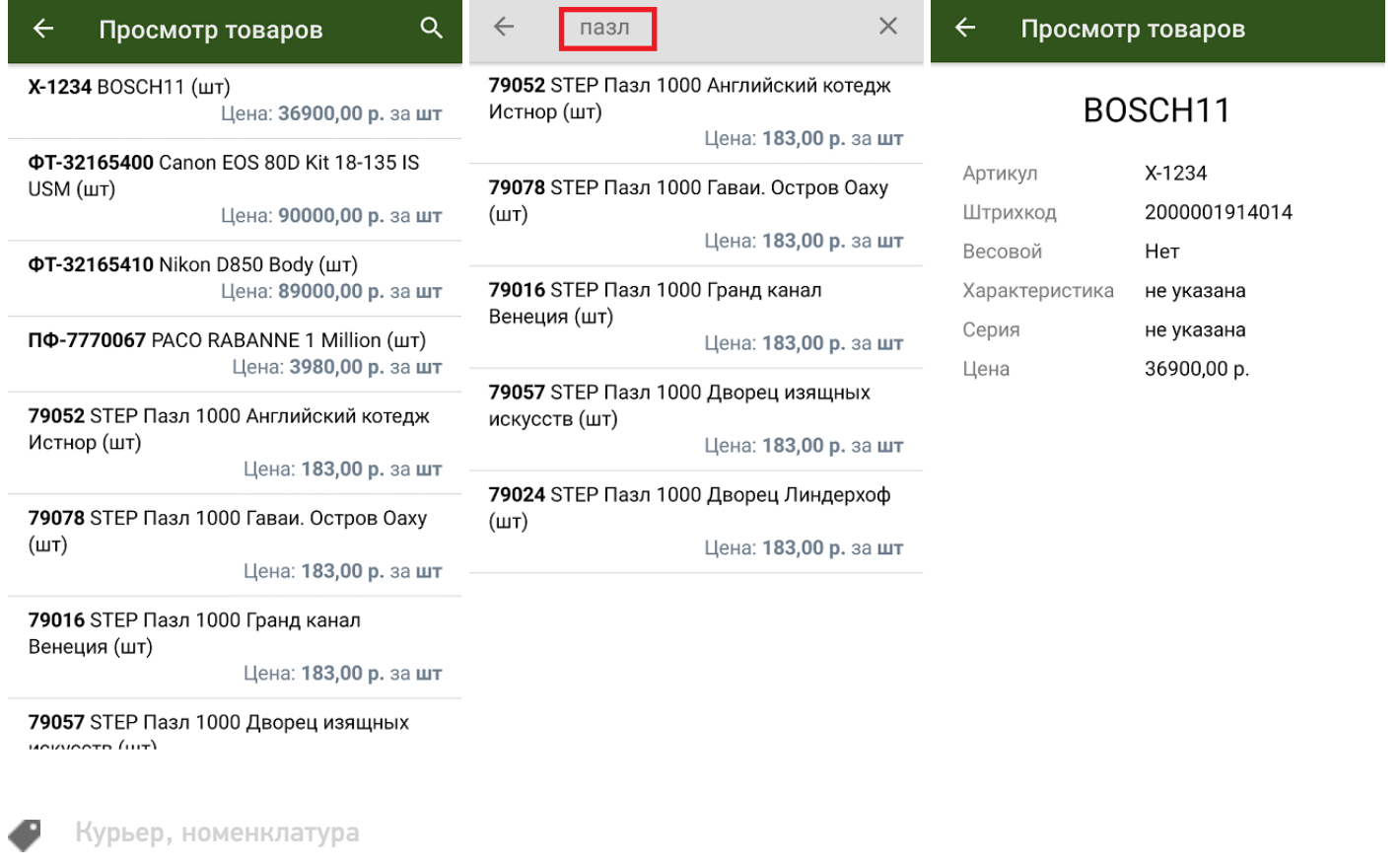

#### Не нашли что искали?

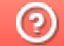

# Основной справочник номенклатуры в «Курьере 15»

Последние изменения: 2024-03-26

Справочник номенклатуры выгружается на устройство из учетной системы. В нем содержится различная информация по товарам (наименование, цены, остатки и др.), с которыми будет происходить работа в рамках заказов.

С помощью справочника номенклатуры можно просмотреть информацию о товарах и остатках (операция «Просмотр товара»), а также добавить любой из содержащихся в нем товаров в заказ.

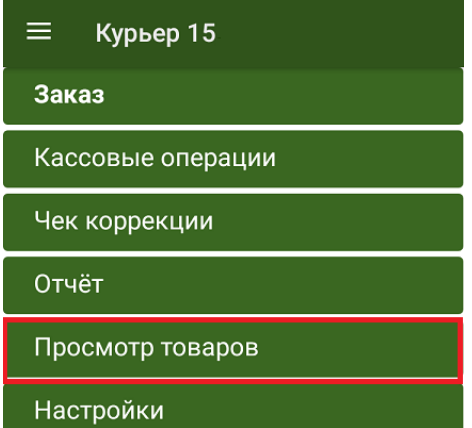

Обмен с сервером

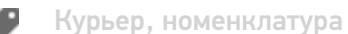

Не нашли что искали?

ᢙ